# Dell<sup>™</sup> 1610HD 投影仪 用户手册

# 注、注意和警告

■ 注: "注"表示重要信息, 可以帮助您更好地使用投影 仪。

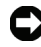

■ 注意: "注意"表示潜在的硬件损坏或数据丢失, 并且告 诉您如何避免这些问题。

 $\bigwedge$ 、警告:"警告"表示潜在的人身伤害、死亡或财产损失。

#### 本文档所含信息如有更改,恕不通知。 **© 2009 Dell Inc.** 保留所有权利。

\_\_\_\_\_\_\_\_\_\_\_\_\_\_\_\_\_\_\_\_

未经 Dell Inc. 的书面许可,严禁任何人以任何方式复制这些资料。

本文所用商标:*Dell* 和 *DELL* 标志是 Dell Inc. 的商标; *DLP* 和 DLP 标 志是 TEXAS INSTRUMENTS INCORPORATED 的商标; *Microsoft* 和 *Windows* 是 Microsoft Corporation 在美国和 / 或其它国家 (地区)的商标或注册商 标。

本文档中可能用到的其它商标和品牌名称是指拥有该商标或名称的实体 或其产品。除其自身的商标和品牌名称之外, Dell Inc. 对其它商标和品 牌名称不拥有任何权益。

型号 **1610HD**

**2009** 年 **12** 月 **Rev. A00**

# 目录

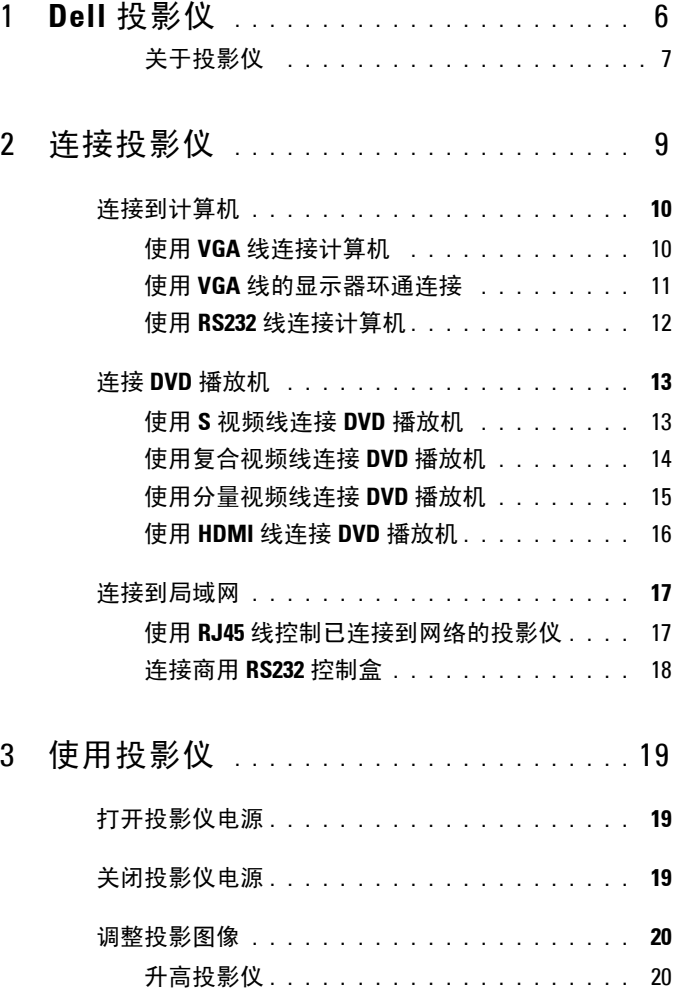

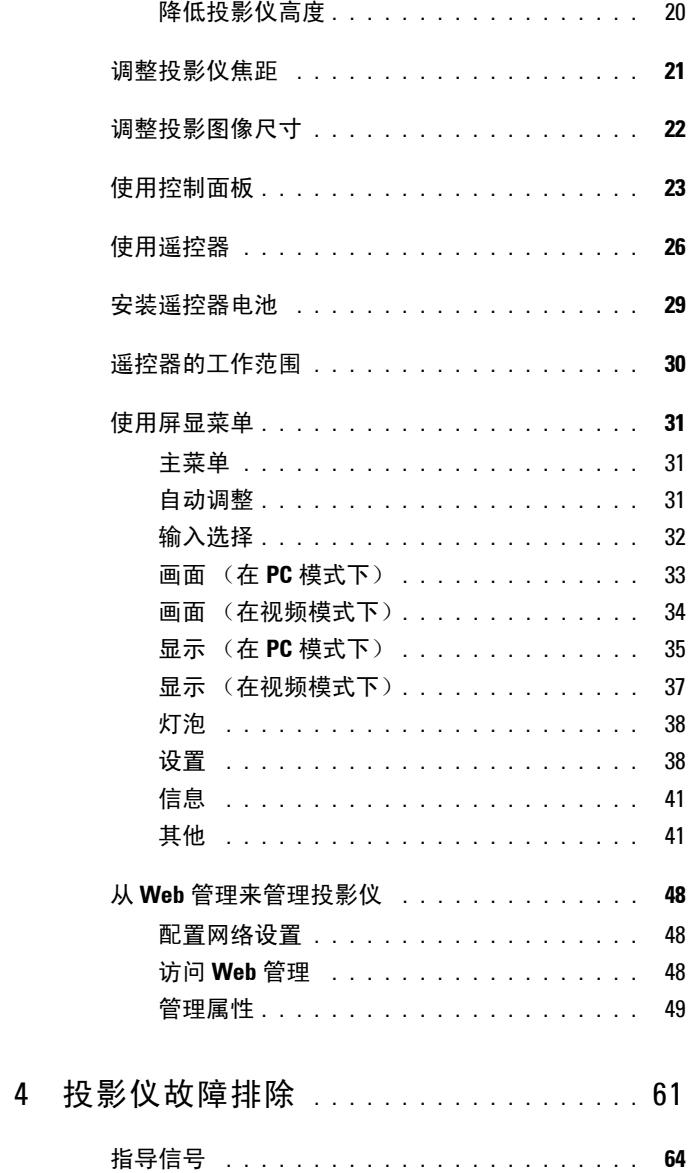

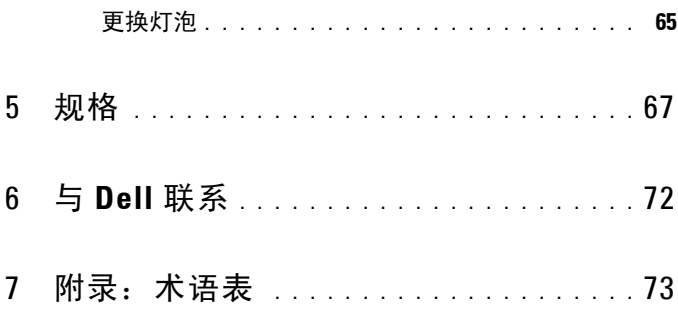

# <span id="page-5-0"></span>**Dell** 投影仪

投影仪随机附带以下所示的所有物品。请确保所有物品齐备,如有丢失,请与 Dell™ 联系。

**1**

包装内容 电源线 **1.8m VGA 线 (VGA 到 VGA)** 手提箱 有效的 医心理学 医控器

光盘用户手册和文档 AAA 电池 (2 节)

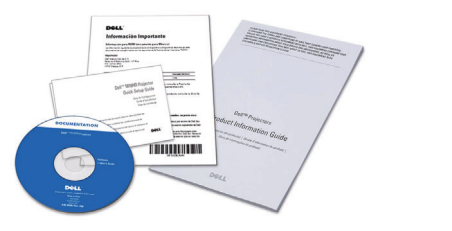

#### <span id="page-6-0"></span>关于投影仪

**顶部概览 医** 医心包 医心包 医心包发育 医心包炎 医心包炎 医心包炎 医心包炎 医心包炎

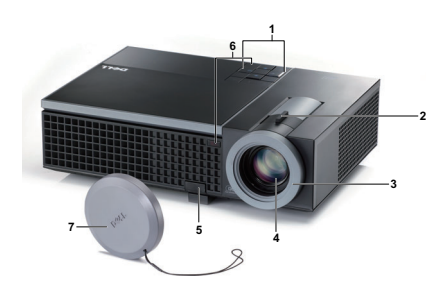

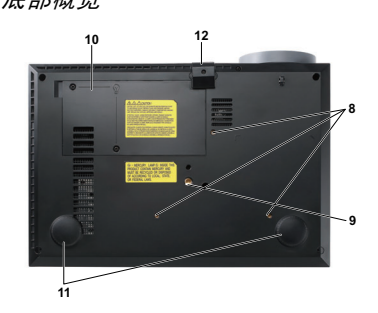

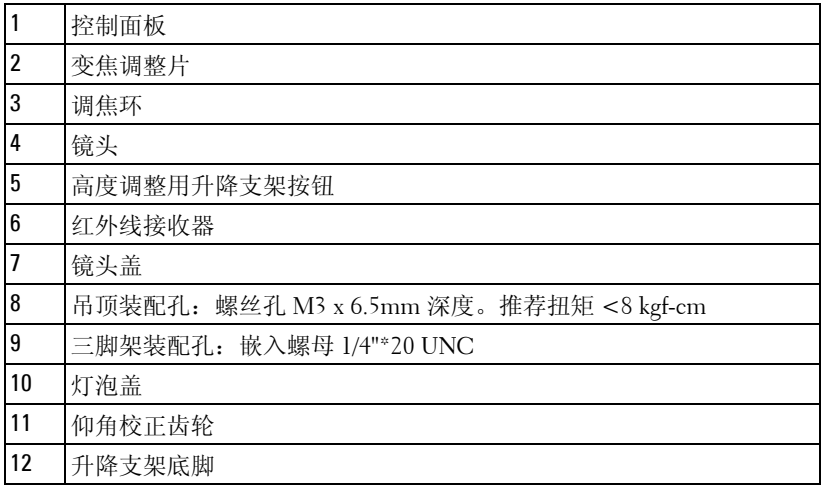

## <span id="page-6-1"></span>警告:安全注意事项

不要在产生大量热量的设备附近使用投影仪。

不要在多尘环境中使用投影仪。灰尘可能导致系统故障,投影仪将自动关机。

- 确保投影仪安装在通风良好的位置。
- 不要阻塞投影仪上的通风槽和通风口。
- 确保投影仪在 5ºC 到 35ºC 的环境温度条件下工作。
- 投影仪开机后或者在投影仪刚刚关机后,通风口的温度可能非常高,因此请 勿触摸通风口。
- 投影仪工作时切勿直视镜头,否则可能损害眼睛。

**8** 投影仪工作时切勿在投影仪附近或前面放置任何物品或者盖住镜头,否则热 量可能导致物品软化或烧坏。

# ■注:

- 请勿尝试自行吊装投影仪。应由专业技术人士来安装。
- 推荐的投影仪吊装装配架 (P/N:C3505)。有关的详细信息,请访问 Dell 支持网站 **support.dell.com**。
- 有关的详细信息,请参阅投影仪随附的安全信息。

# <span id="page-8-1"></span><span id="page-8-0"></span>连接投影仪

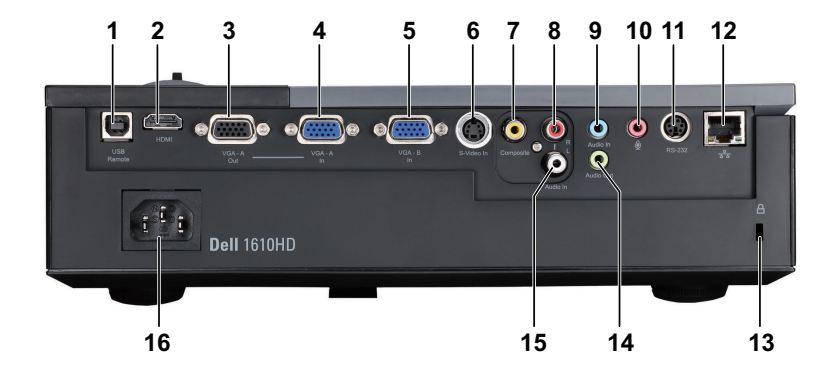

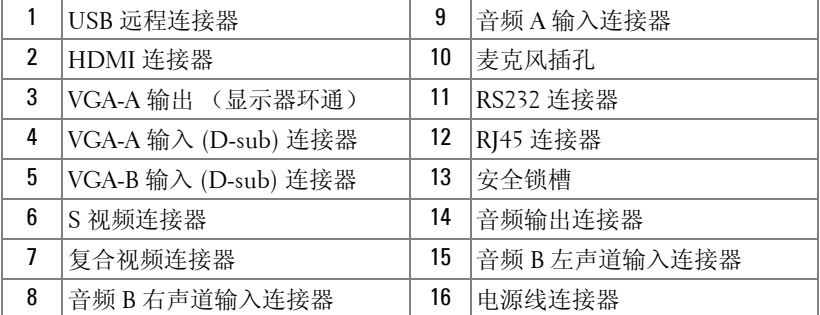

警告: 在执行此部分中的任何过程之前, 请阅[读第](#page-6-1) 7页上介绍的"安全 ∕≬ 注意事项"。

# <span id="page-9-0"></span>连接到计算机

<span id="page-9-1"></span>使用 **VGA** 线连接计算机

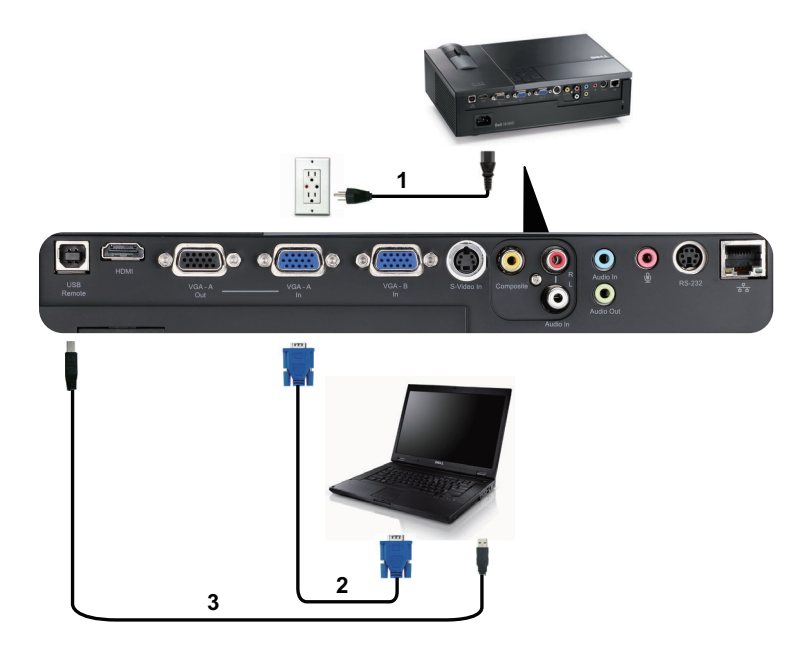

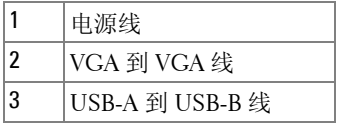

 $\mathscr{C}$ 注: 投影仪不提供 USB 线。

 $\mathscr{L}$ 注: 为了使用遥控器上的向上翻页和向下翻页功能, 必须连接 USB 线。

# <span id="page-10-0"></span>使用 **VGA** 线的显示器环通连接

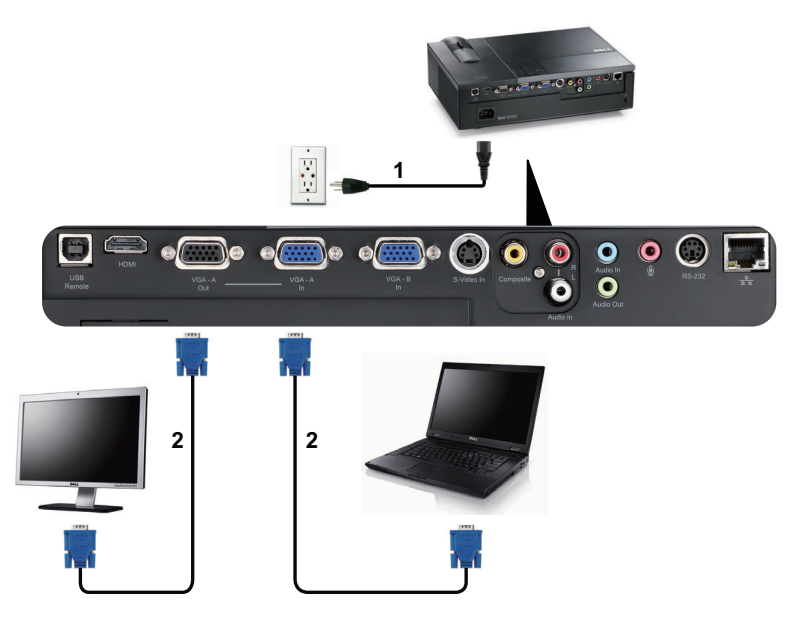

| . 2 | VGA 到 VGA 线 |
|-----|-------------|

注: 投影仪只随附一条 VGA 线。您可从 Dell 网站 dell.com 购买更多 VGA 线。

### <span id="page-11-0"></span>使用 **RS232** 线连接计算机

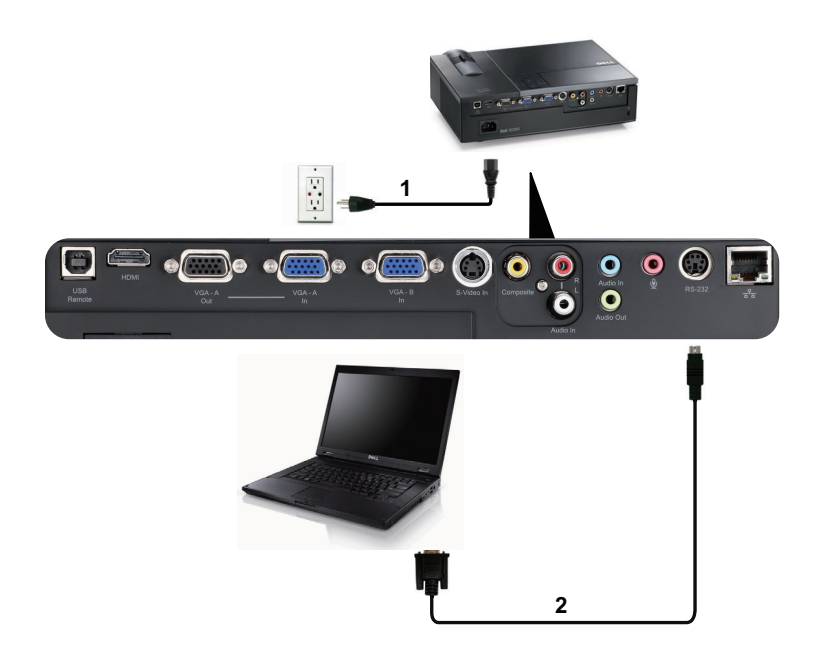

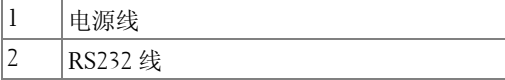

注: 投影仪不提供 RS232 线。如需线缆和 RS232 遥控器软件, 请咨询专 业安装人士。

# <span id="page-12-0"></span>连接 **DVD** 播放机

### <span id="page-12-1"></span>使用 **S** 视频线连接 **DVD** 播放机

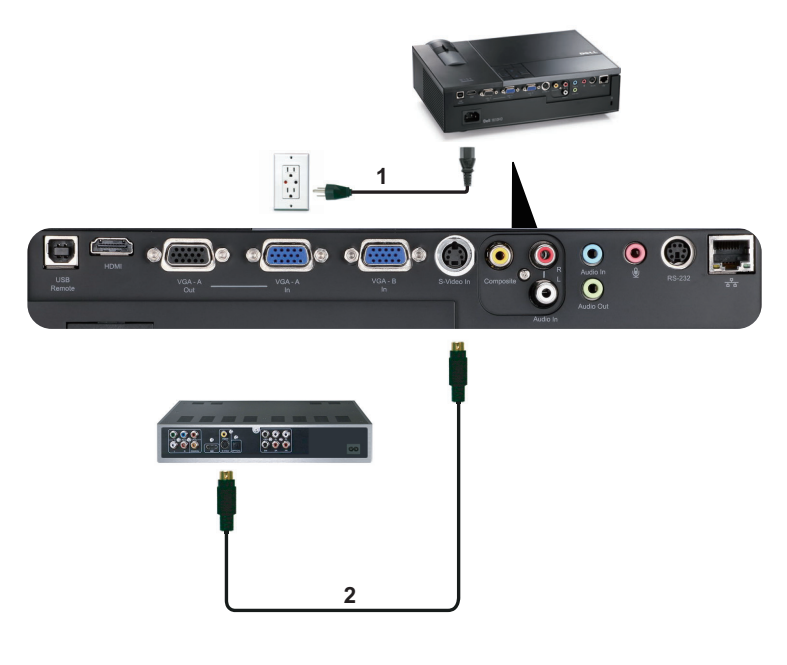

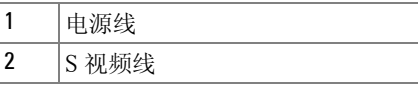

 $\mathscr{L}$  注: 投影仪不提供 S 视频线。您可以从 Dell 网站 dell.com 购买 S 视频延 长线 (50 英尺 /100 英尺)。

## <span id="page-13-0"></span>使用复合视频线连接 **DVD** 播放机

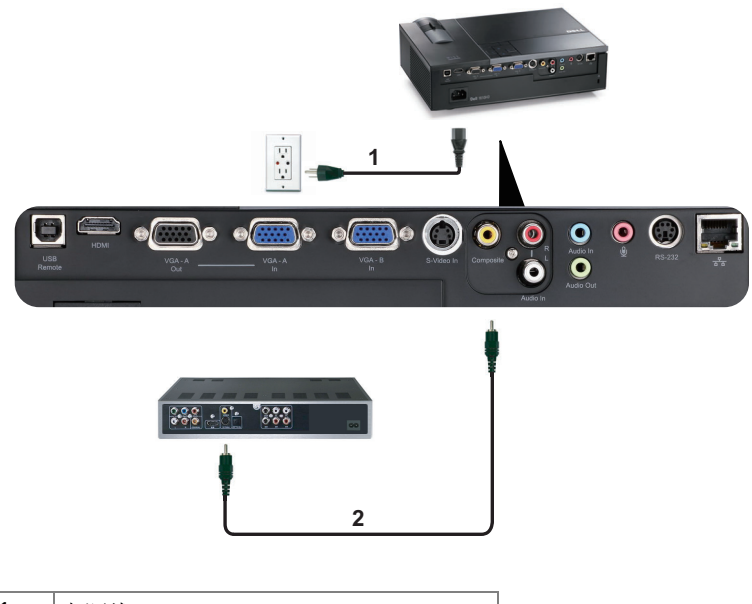

| Ι.  |         |
|-----|---------|
| פ ا | v<br>∽∿ |

<sup>■</sup> 注: 投影仪不提供复合视频线。您可以从 Dell 网站 dell.com 购买复合视 频延长线 (50 英尺 /100 英尺)。

## <span id="page-14-0"></span>使用分量视频线连接 **DVD** 播放机

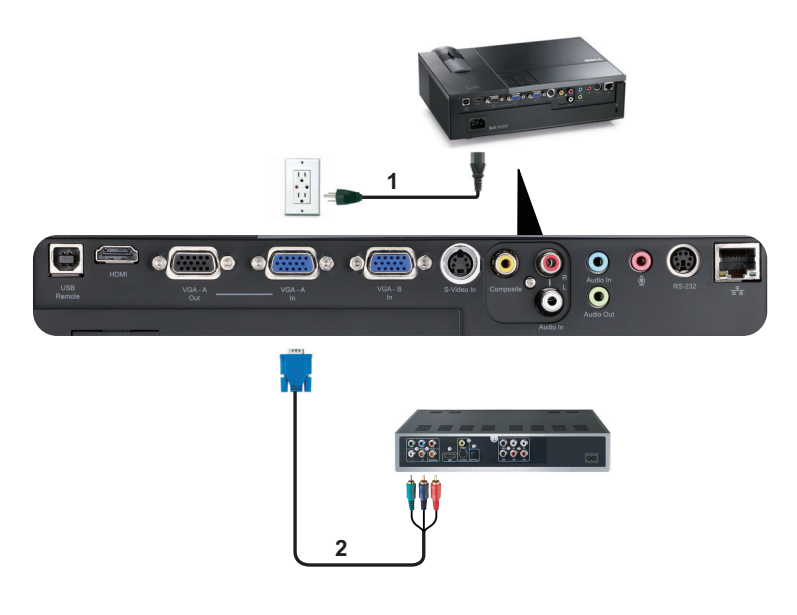

| റ | に文<br>いいょ<br>亠<br>$\overline{\phantom{a}}$<br>۰. |
|---|--------------------------------------------------|

注: 投影仪不提供 VGA 到分量视频线。您可以从 Dell 网站 dell.com 购 买 VGA 到分量视频延长线 (50 英尺 /100 英尺)。

## <span id="page-15-0"></span>使用 **HDMI** 线连接 **DVD** 播放机

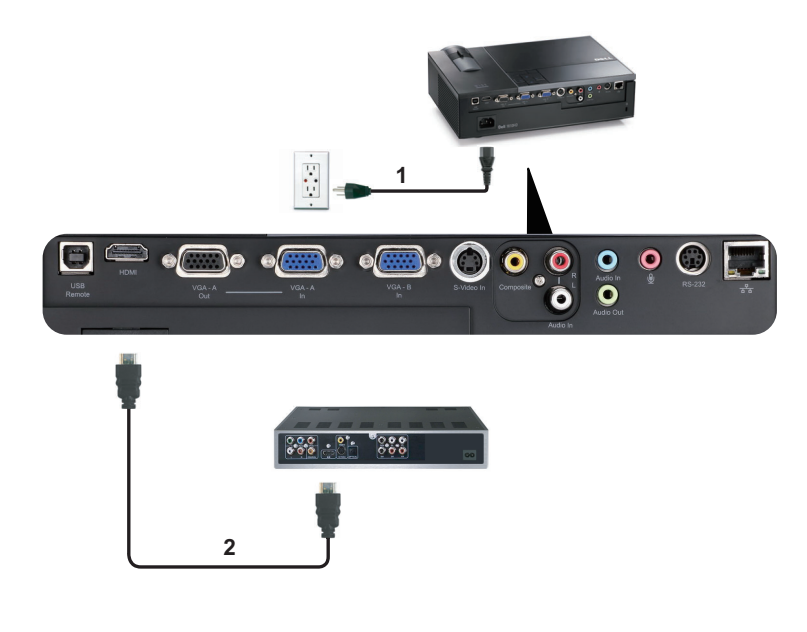

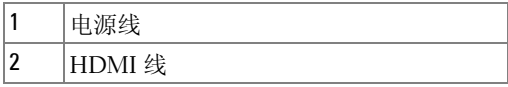

 $\mathscr{U}$  注: 投影仪不提供 HDMI 线。

# <span id="page-16-0"></span>连接到局域网

<span id="page-16-1"></span>使用 **RJ45** 线控制已连接到网络的投影仪

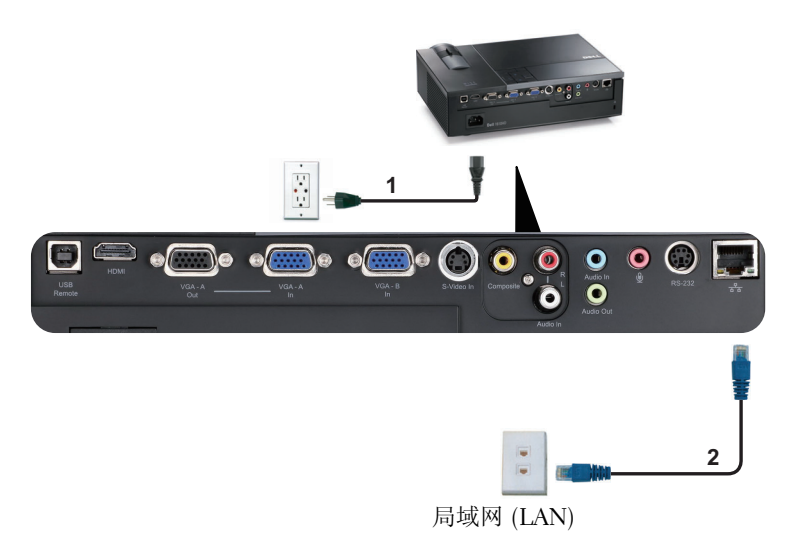

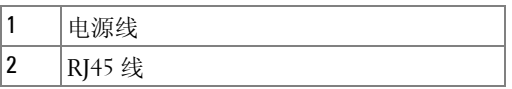

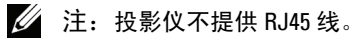

## <span id="page-17-0"></span>连接商用 **RS232** 控制盒

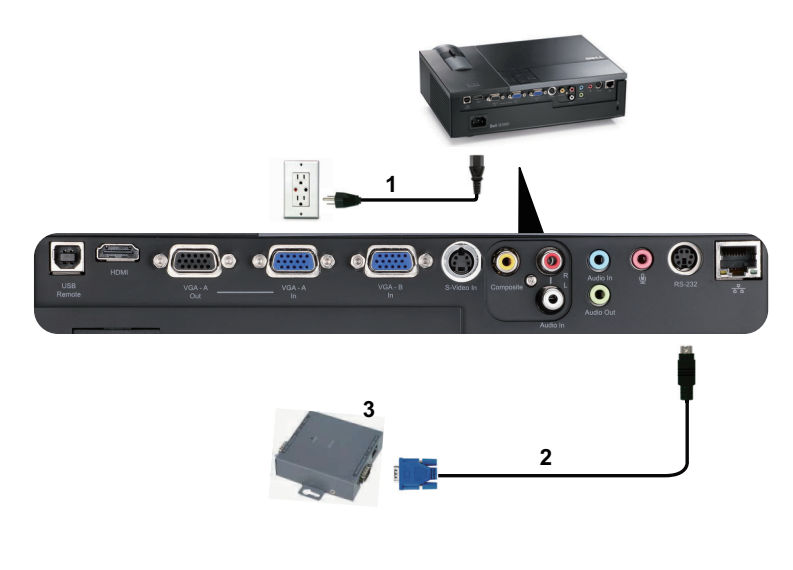

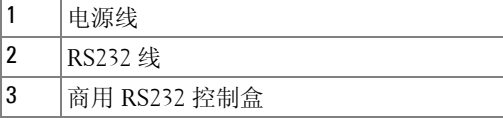

■ 注: 投影仪不提供 RS232 线。咨询专业技术人士以获得线缆。

# **3**

# <span id="page-18-0"></span>使用投影仪

# <span id="page-18-1"></span>打开投影仪电源

■ 注: 先打开投影仪电源, 然后打开输入源电源 (计算机、 DVD 播放机 等)。按下电源按钮前其指示灯一直闪烁蓝光。

**1** 取下镜头盖。

- **2** 连接电源线和相应的信号线。有关连接投影仪的信息,请参阅第 9 [页的 "连](#page-8-1) [接投影仪"](#page-8-1)。
- **3** 按下电源按钮 (有关电源按钮的位置,请参阅第 23 [页的 "使用控制面](#page-22-0) [板"](#page-22-0))。
- 4 打开输入源 (计算机、 DVD 播放机等) 的电源。
- **5** 使用相应的线缆将输入源连接到投影仪。有关将输入源连接到投影仪的说明, 请参阅第 9 [页的 "连接投影仪"](#page-8-1)。
- **6** 在默认情况下,投影仪的输入源设成 VGA-A。必要时,变更投影仪的输入 源。
- 7 如果投影仪连接有多个输入源, 请按下遥控器或者控制面板上的**输入源**按钮 选择需要的输入源。参见第 23 [页的 "使用控制面板"](#page-22-0)和第 26 [页的 "使用遥](#page-25-0) [控器"找](#page-25-0)到输入源按钮。

# <span id="page-18-2"></span>关闭投影仪电源

■ 注意: 按照以下步骤正确关闭投影仪之后, 将其插头拔下。

**1** 按下电源按钮。

- **么 注:** 屏幕上显示"按电源按钮关闭投影仪"信息。此信息在 5 秒后消 失, 或者您可以按**菜单**按钮清除它。
- **2** 再次按下电源按钮。散热风扇继续运行 120 秒。

如要使投影仪快速关机,可以在投影仪风扇仍在转动时按住电源按钮 1 秒。

△ 注: 在再次打开投影仪电源之前, 请等待 60 秒, 以便内部温度稳定。 从电源插座和投影仪上断开电源线。

# <span id="page-19-0"></span>调整投影图像

#### <span id="page-19-1"></span>升高投影仪

按下升降支架按钮。

 将投影仪升高到需要的显示角度,然后松开该按钮将升降支架底脚锁定到位。 使用仰角校正齿轮对显示角度进行精细调节。

#### <span id="page-19-2"></span>降低投影仪高度

按下升降支架按钮。

降低投影仪,然后松开该按钮将升降支架底脚锁定到位。

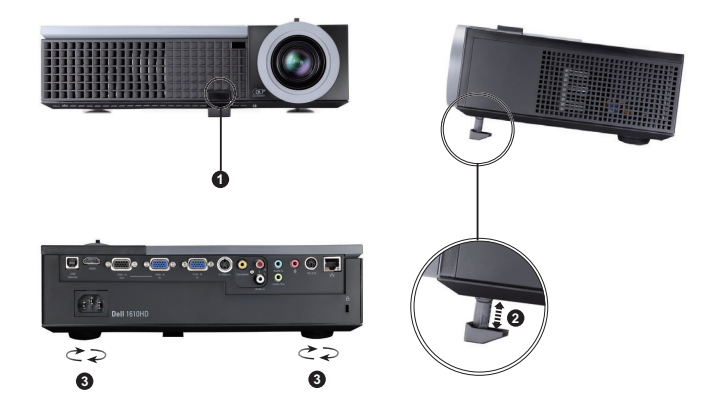

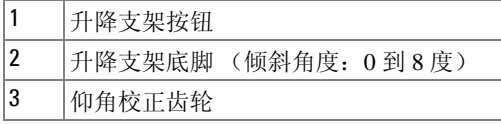

# <span id="page-20-0"></span>调整投影仪焦距

#### △ 警告: 为避免损坏投影仪, 在移动投影仪或将其放入手提箱之前, 请确 保其变焦镜头和升降支架完全收回。

- **1** 旋转变焦调整片放大和缩小图像。
- **2** 旋转调焦环直到图像清晰为止。投影仪的聚焦范围是 3.94 英尺到 32.81 英尺 (1.2 米到 10 米)。

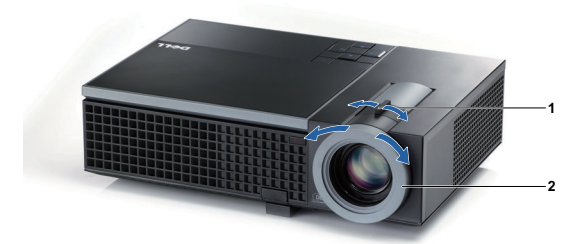

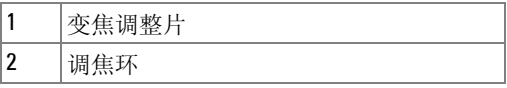

<span id="page-21-0"></span>调整投影图像尺寸

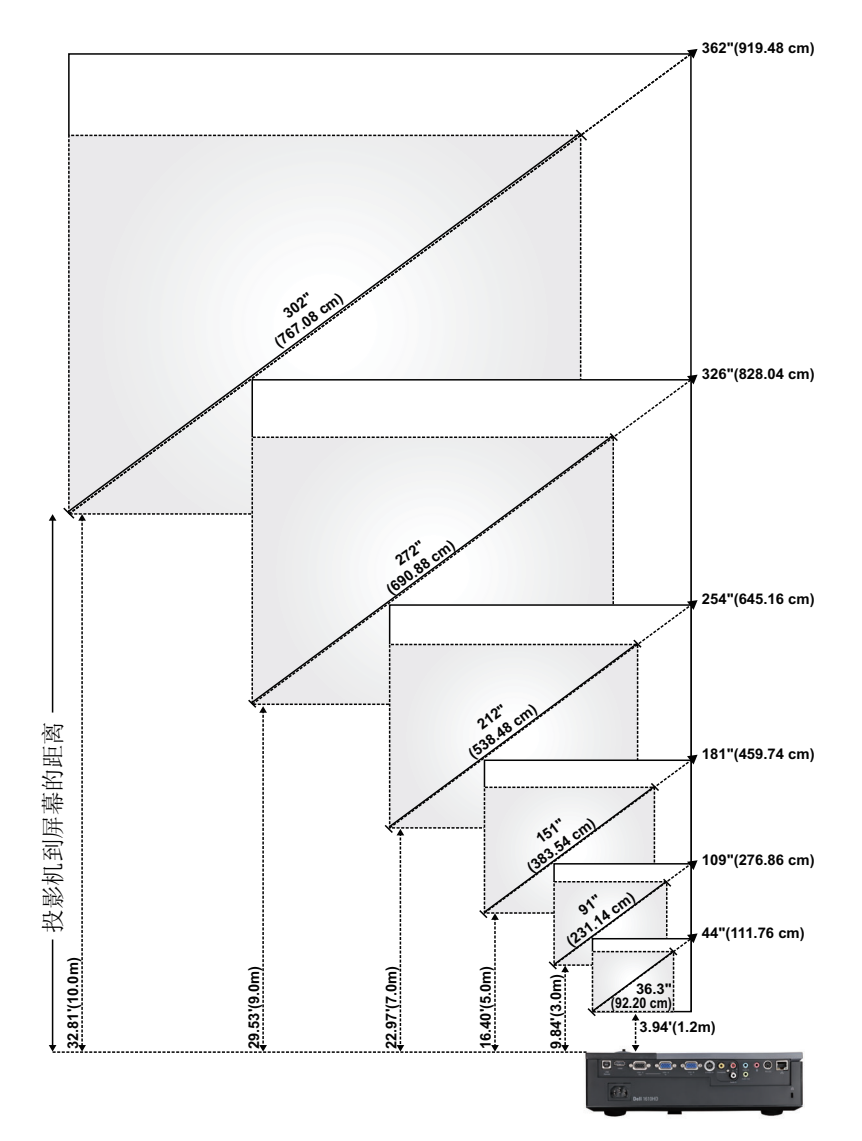

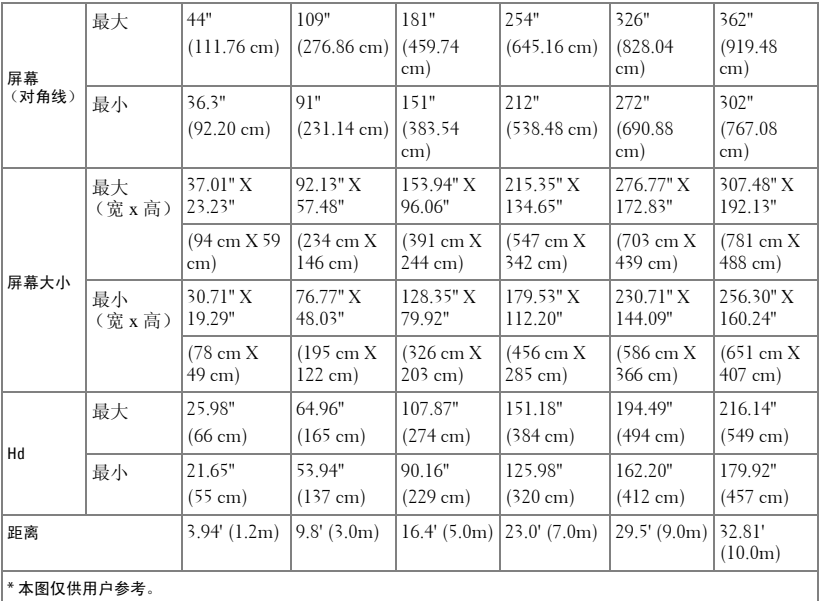

# <span id="page-22-0"></span>使用控制面板

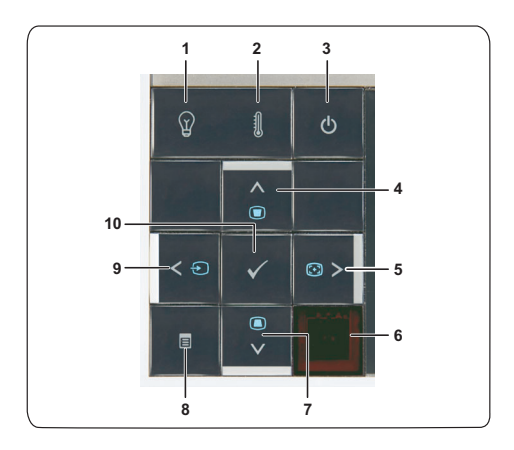

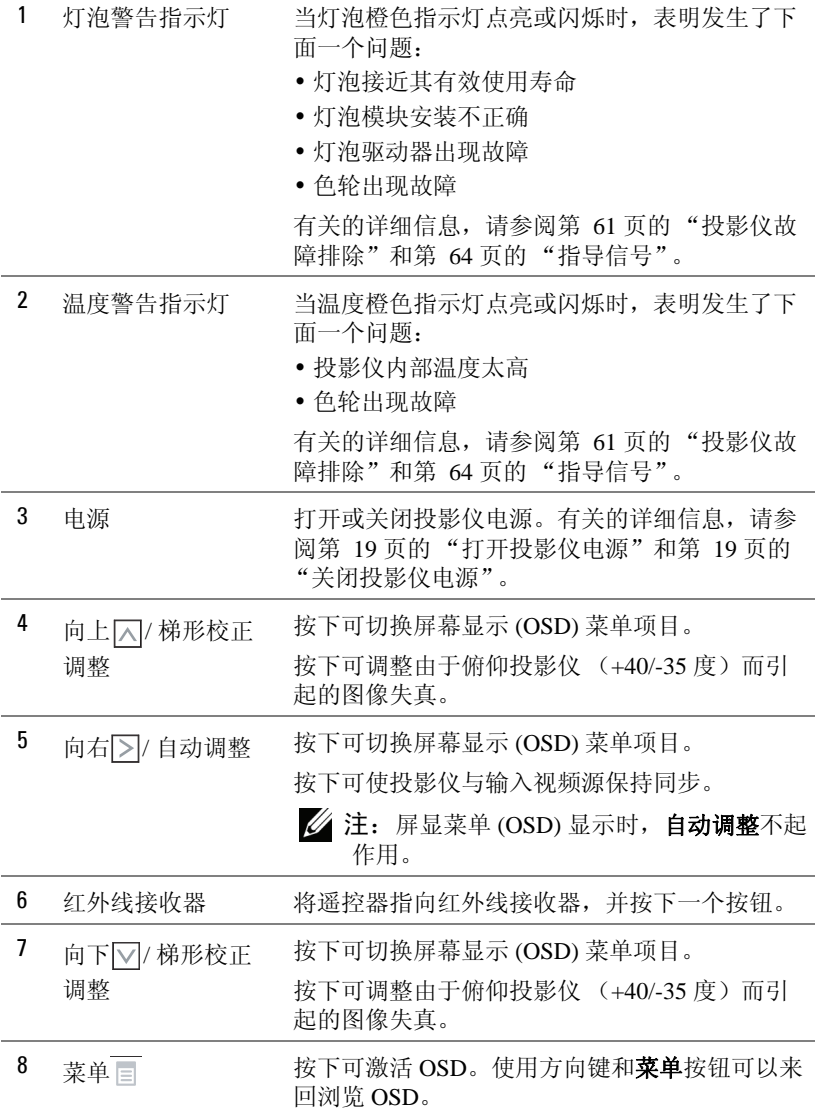

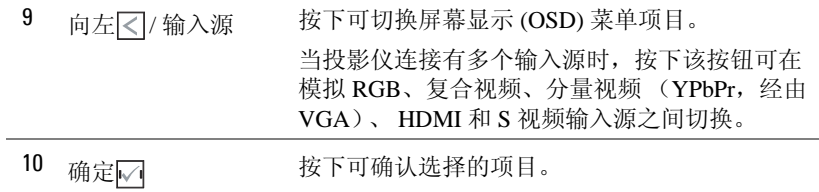

<span id="page-25-0"></span>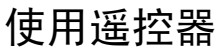

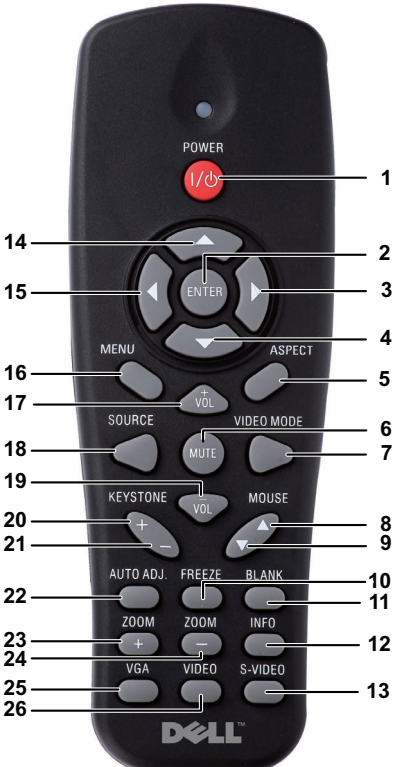

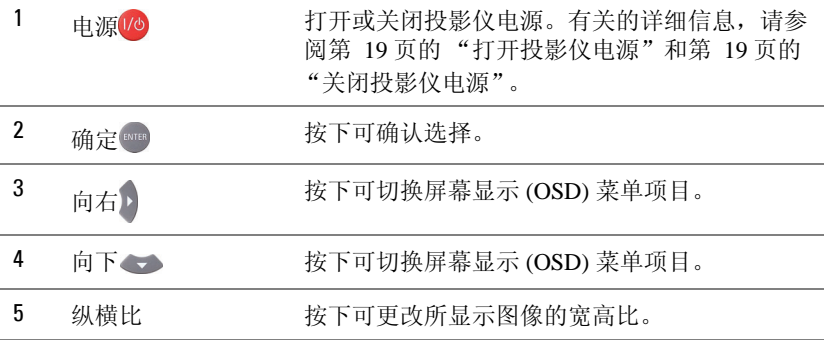

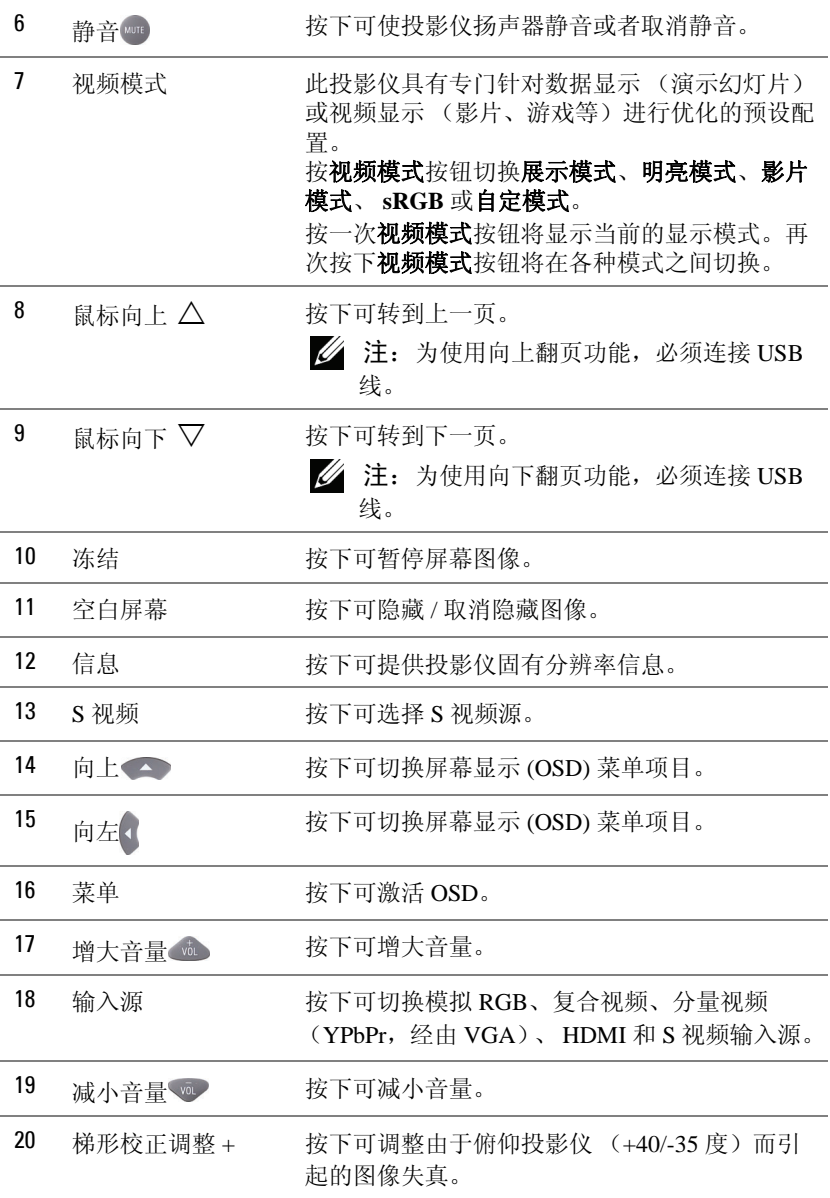

#### 使用投影仪 | 27

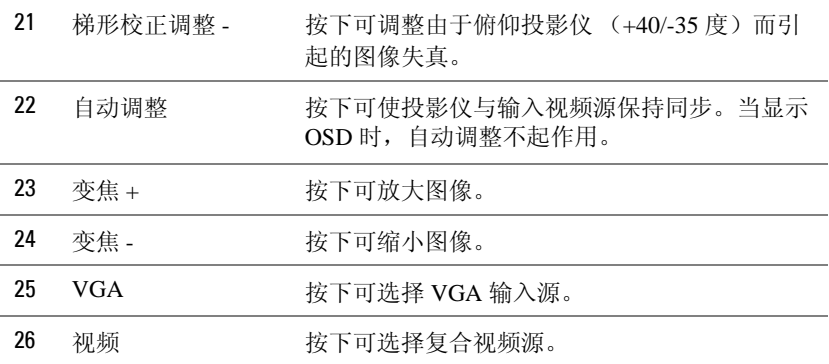

# <span id="page-28-0"></span>安装遥控器电池

4 注: 不使用时, 取出遥控器电池。 按卡销以打开电池仓盖。

检查电池上标注的极性 (+/-)。

按照电池仓中的标记装入电池以确保极性正确。

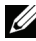

么 注: 避免混用不同类型的电池或混用新旧电池。

重新装上电池仓盖。

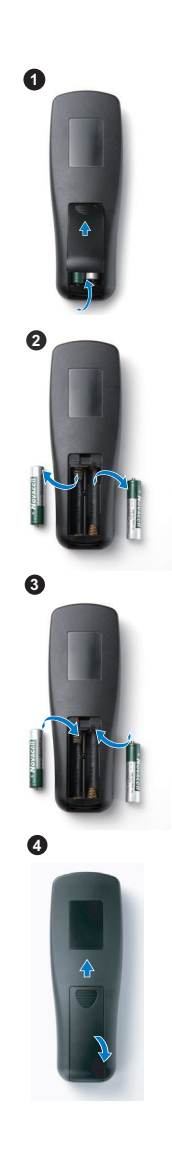

# 遥控器的工作范围

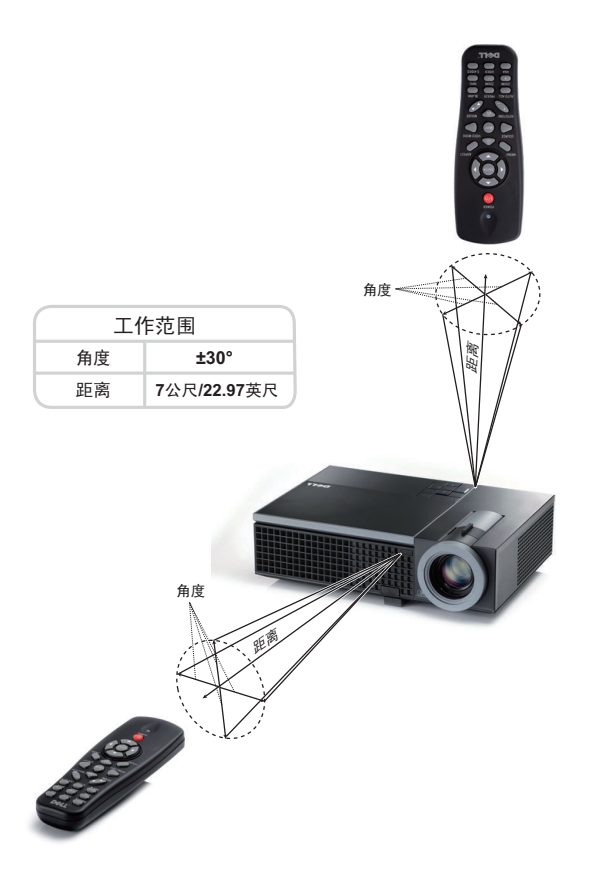

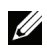

么 注: 实际工作范围可能与图示略有不同。电池电量不足时, 也不利于遥 控器正确操控投影仪。

# <span id="page-30-0"></span>使用屏显菜单

- 投影仪具有多语言屏显 (OSD) 菜单,存不存在输入源时都可显示。
- 如要切换主菜单中的选项卡,请按投影仪控制面板或遥控器上的 <> | 或 <> 钮。
- 如要选择一个子菜单, 请按投影仪控制面板上的7 按钮或按遥控器上的确 定按钮。
- 如要选择一个选项,请按投影仪控制面板或遥控器上的 对 或 ▽ 。颜色变成深 蓝色。选中一个项目后,其颜色将变成深蓝色。
- 使用控制面板或遥控器上的区或习调整设置。
- 如要返回主菜单, 请进入"向后"选项卡, 按下控制面板上的 视按钮或按 遥控器上的确定按钮。
- 如要退出 OSD, 请转到"退出"选项卡, 按下 | 按钮, 或者直接按控制面 板上的"菜单"按钮或按遥控器上的确定按钮。
- △ 注: 由于确定按钮取代了遥控器上的 对按钮, 因此现在的遥控器上没有 标记。

#### <span id="page-30-1"></span>主菜单

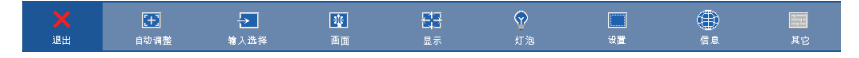

#### <span id="page-30-2"></span>自动调整

自动调整功能在 PC 模式下自动调整投影仪的频率和相位。在执行自动调整 时,屏幕上显示下面的信息:

请稍候...

### <span id="page-31-0"></span>输入选择

利用 "输入选择"菜单,您可以选择投影仪的输入源。

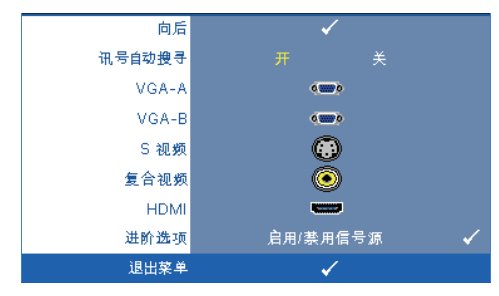

讯号自动搜寻 **—** 选择关 (默 认设置)可锁定当前的输入信 号。当讯号自动搜寻模式设成 关时,可以按输入源按钮手动 选择输入信号。选择开可自动 检测可用的输入信号。如果当 投影仪处于工作状态时按输入 源按钮,它将自动查找下一个 可用的输入信号。

**VGA-A —** 按控制面板上的■或按遥控器上的确定按钮可检测 VGA-A 信号。

**VGA-B** — 按控制面板上的■或按遥控器上的确定按钮可检测 VGA-B 信号。

S 视频 — 按控制面板上的□ 或按遥控器上的确定按钮可检测 S 视频信号。

复合视频 **—** 按控制面板上的 或按遥控器上的确定按钮可检测复合视频信 号。

HDMI - 按控制面板上的区或按遥控器上的确定按钮可检测 HDMI 信号。

进阶选项 **—** 按控制面板上的 或按遥控器上的确定按钮可激活输入选择进阶 选项菜单。

#### 输入选择进阶选项

向后 讯号自动搜寻 向后 VGA-A 禁用 VGA-A  $0.0000$ VGA-B omeo. VGA-B 禁用 S 视频 ⊙ S 视频 禁用 复合视频 ◉ 复合视频 禁用 **HDMI COLOR HDMI** 禁用 进阶选项 启用/禁用信号源 ✓ 退出菜单

您可以利用 "输入选择进阶选项"菜单启用或禁用输入源。

**VGA-A —** 使用【7和】】启用或禁用 VGA-A 输入。

**VGA-B —** 使用 和 启用或禁用 VGA-B 输入。

 $\textbf{S}$  视频 — 使用 < 和 > 和 > 相 = 用 或禁用 S 视频输入。

复合视频 **—** 使用 和 启用或禁用复合视频输入。

**HDMI —** 使用 和 启用或禁用 HDMI 输入。

注:您不能禁用当前输入源。任何时候,都必须至少启用 2 个输入源。

#### <span id="page-32-0"></span>画面 (在 **PC** 模式下)

利用画面菜单,您可以调整投影仪的显示设置。"画面"菜单提供下列选项:

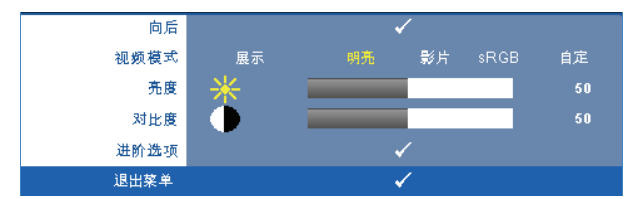

视频模式 **—** 优化显示图像:展示、明亮、影片、 **sRGB** (提供更精确的颜色 表示)和自定(设定您的首选设置)。如果您调整亮度、对比度、饱和度、 鲜明度、色调和进阶选项等设置,则投影仪自动切换到自定。

么 注: 如果您调整亮度、对比度、饱和度、鲜明度、色调和进阶选项等设 置,则投影仪自动切换到自定。

亮度 **—** 使用 和 调整图像的亮度。

对比度 - 使用< 和 > 洞整显示对比度。

进阶选项 **—** 按控制面板上的 或按遥控器上的确定按钮可激活画面进阶选项 菜单。参阅第 35 [页的 "画面进阶"。](#page-34-1)

#### <span id="page-33-0"></span>画面 (在视频模式下)

利用画面菜单,您可以调整投影仪的显示设置。"画面"菜单提供下列选项:

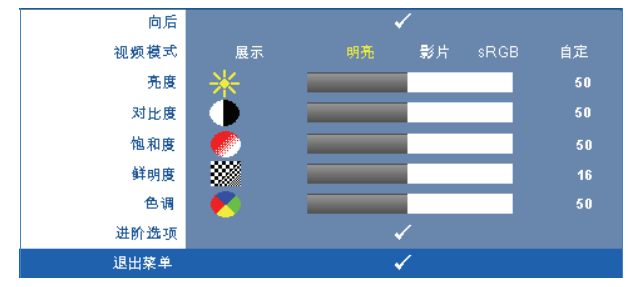

视频模式 **—** 优化显示图像:展示、明亮、影片、 **sRGB** (提供更精确的颜色 表示)和自定(设定您的首选设置)。如果您调整亮度、对比度、饱和度、 鲜明度、色调和进阶选项等设置,则投影仪自动切换到自定。

么 注: 如果您调整亮度、对比度、饱和度、鲜明度、色调和进阶选项等设 置,则投影仪自动切换到自定。

亮度 — 使用<<br />
和 > 调整图像的亮度。

对比度 - 使用<<br />
和 > 调整显示对比度。

饱和度 **—** 将视频输入源从黑白调整为完全饱和的颜色。按下 可减少图像中 的色彩量, 按下 习可增加图像中的色彩量。

¥明度- 按下 < 可减弱鲜明度,按下 > 可增强鲜明度。

色调-按下 < 可增加图像中绿色的量,按下 > 可增加图像中红色的量(仅 适用于 NTSC)。

进阶选项 **—** 按控制面板上的 或按遥控器上的确定按钮可激活画面进阶选项 菜单。参阅下面的 ["画面进阶](#page-34-1)"。

**么 注: 仅当输入源是复合视频或 S 视频时, 可以使用饱和度、鲜明度和色** 调。

<span id="page-34-1"></span>画面进阶

利用"画面进阶"菜单,您可以调整投影仪的显示设置。"画面进阶"菜单提 供下列选项:

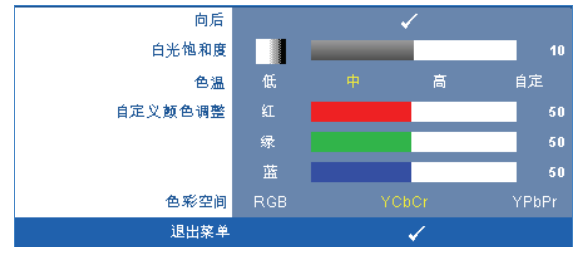

白光饱和度 — 使用 < ] 和 > 调整显示白光饱和度。

色温 **—** 调整色温。色温高时,屏幕看起来偏冷色;色温低时,屏幕看起来偏 暖色。当在**颜色调整**菜单中调整值时,会激活自定模式。这些值保存在自定模 式中。

自定义颜色调整 **—** 手动调整红色、绿色和蓝色。

色彩空间 **—** 选择颜色空间,选项包括:RGB、 YCbCr 和 YPbPr。

<span id="page-34-0"></span>显示 (在 **PC** 模式下)

利用显示菜单,您可以调整投影仪的显示设置。"画面"菜单提供下列选项:

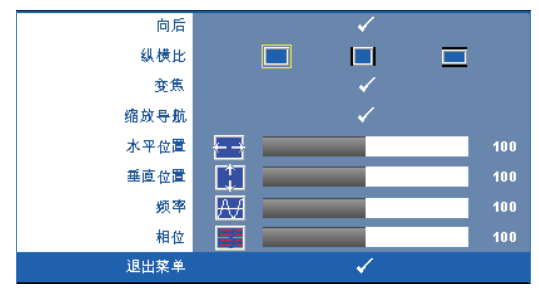

纵横比 **—** 让您选择宽高比以调整图像的显示。

- 原点 选择"原点"时可根据输入源保持所投影图像的宽高比。
- **4:3** 输入源进行调整以适合屏幕并投影 4:3 图像。
- **Wide** 输入源进行调整以适合屏幕的宽度,从而投影宽屏图像。

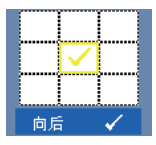

**变焦** — 按控制面板上的区或按遥控器上的确定按钮可激活 变焦菜单。

选择要变焦的区域,然后按控制面板上的 或按遥控器上的 确定按钮杳看变焦后的图像。

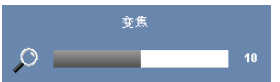

按 |< | 或 | > | 调整图像放大比例, 然后按控制面板上 的口或按遥控器上的确定按钮进行查看。

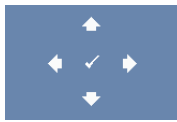

缩放导航 - 按控制面板上的M或按遥控器上的确定按钮 可激活缩放导航菜单。 使用 在投影屏幕上移动。

水平位置 **—** 按 向左移动图像,按 向右移动图像。

垂直位置 **—** 按 向下移动图像,按 向上移动图像。

频率 **—** 更改显示数据时钟频率以匹配计算机显卡的频率。如果出现竖直抖动 波纹,使用频率控制可将竖直条最小化。此调整为粗调。

相位 **—** 使显示信号的相位与显卡保持同步。如果图像不稳定或者抖动,可使 用相位进行校正。此调整为微调。
## 显示 (在视频模式下)

利用显示菜单,您可以调整投影仪的显示设置。"画面"菜单提供下列选项:

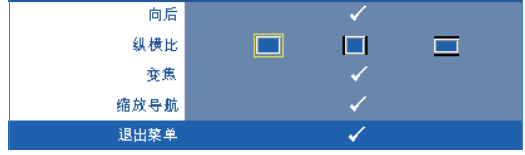

纵横比 **—** 让您选择宽高比以调整图像的显示。

- 原点- 选择 "原点"时可根据输入源保持所投影图像的宽高比。
- **4:3** 输入源讲行调整以适合屏幕并投影 4:3 图像。

• **Wide** - 输入源进行调整以适合屏幕的宽度,从而投影宽屏图像。

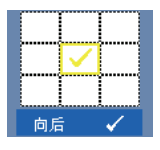

 $\circ$   $\Box$ 

变焦 **—** 按控制面板上的 或按遥控器上的确定按钮可激活 变焦菜单。

选择要变焦的区域,然后按控制面板上的 确定按钮查看变焦后的图像。

> 按 < 或 下 调整图像放大比例, 然后按控制面板上 的以或按遥控器上的确定按钮进行查看。  $10<sup>1</sup>$

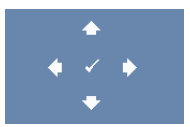

春焦

缩放导航 — 按控制面板上的M或按遥控器上的确定按钮 可激活缩放导航菜单。 使用<<<br />
I>>
I<br />
I<br />
I<br />
I<br />
I<br />
I<br />
I<br />
I<br />
I<br />
I<br />
I<br />
I<br />
I<br />
I<br />
I<br />
I<br />
I<br />
I<br />
I<br />
I<br />
I<br />
I<br />
I<br />
I<br />
I<br />
I<<br /

<span id="page-37-0"></span>灯泡

利用灯泡菜单,您可以调整投影仪的显示设置。"灯泡"菜单提供下列选项:

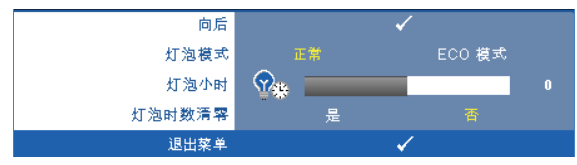

灯泡模式 **—** 选择正常模式和 ECO 模式。

在正常模式下以全功率运行。在 ECO 模式下以低功率级别运行,可以延长灯 泡的使用寿命,投影仪的运行将更安静,屏幕的亮度也更低。

灯泡小时 **—** 显示自上一次灯泡计时器复位后灯泡工作的小时数。

灯泡时数清零 **—** 选择是可将灯泡计时器清零。

设置

在 "设置"菜单中,您可以调整语言、投影仪模式、梯形校正、待机 VGA 输 出、 3D 显示、网络等设置。

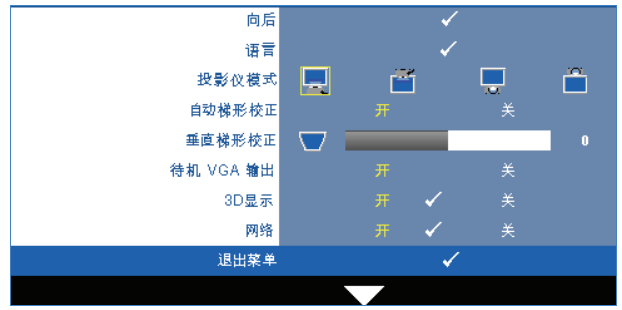

语言 **—** 设置 OSD 的语言。按控制面板上的 或按遥控器上的确定按钮可激 活语言菜单。

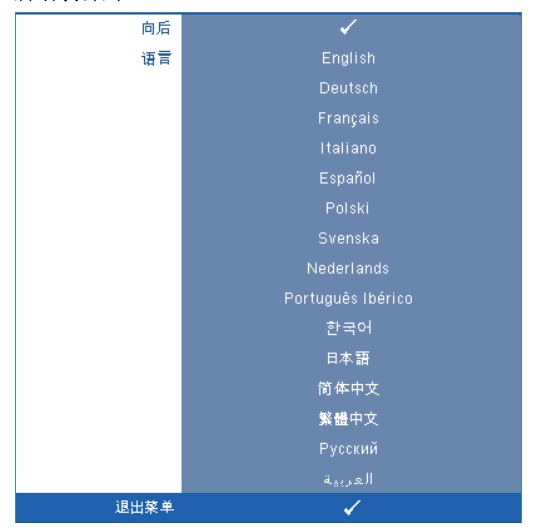

投影仪模式 **—** 让您根据投影仪的安装方式选择投影仪模式。

- 日 正投 桌面 这是默认选项。
- 正投 吊顶 将图像上下翻转,用于吊装式投影。
- 背投 桌面 将图像反转, 以便从半透明屏幕后投影图像。
- 前投 吊顶 将图像反转并上下翻转。此时可以在半透明屏幕后面进行吊 装式投影。

自动梯形校正 **—** 选择开时可自动校正由于俯仰投影仪而导致的图像垂直失 真。

垂直梯形校正 **—** 手动调整由于俯仰投影仪而引起的图像垂直失真。

待机 **VGA** 输出 **—** 选择在投影仪待机状态下 "开"或 "关" VGA 输出功能。 默认值是关。

**3D** 显示 **—** 选择 "开"可启动 3D 显示功能。默认值是关。

■ 注: 为激活 3D 显示功能, 请确保准备好 3D 眼镜、 3D 视频内容和支持 60Hz/120Hz 信号输出图形卡的 PC/ 笔记本电脑。

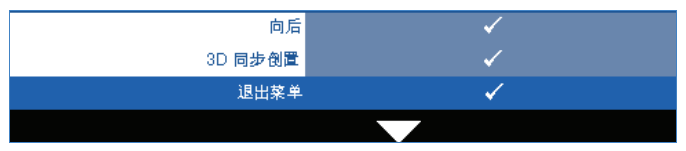

**3D** 同步倒置 **—** 如果戴上 DLP 3D 眼镜时看到断续或重叠的图像, 则需要执行 "倒置"使左 / 右图像序列达到最佳匹配,从而得到 正确的图像。(对于 DLP 3D 眼镜)

**网络—** 选择"开"可激活网络功能。按控制面板上的网或按遥控器上的确定 按钮可配置网络设置。

### <span id="page-39-0"></span>网络

您可以在 "网络"菜单中配置网络连接设置。

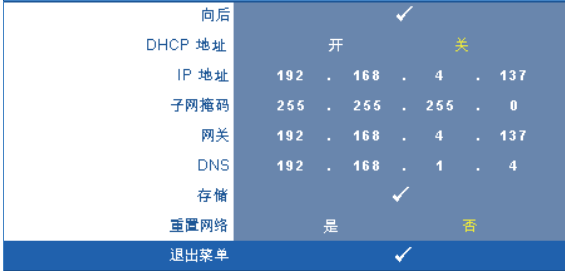

**DHCP** 地址 **—** 如果投影仪接入的网络中存在 DHCP 服务器,则当 DHCP 设成 开时可自动获得 IP 地址。如果 DHCP 设成关, 则需手动设置 IP 地址、子网 掩码和网关。使用 □ □选择 IP 地址、子网掩码和网关的数值。按 Enter 确 认每个数值,然后使用 设置下一个项目。

**IP** 地址 **—** 自动或手动为连接到网络的投影仪分配 IP 地址。

子网掩码 **—** 配置网络连接的子网掩码。

网关 **—** 手动配置网关地址时,请向网络 / 系统管理员咨询该地址。

**DNS** — 手动配置 DNS 服务器 IP 地址时,请向网络 / 系统管理员咨询该地址。

存储 **—** 按控制面板上的 或按遥控器上的确定按钮可保存对网络配置设置的 更改。

重置网络 **—** 选择是可重置网络配置。

信息

"信息"菜单显示当前投影仪设置。

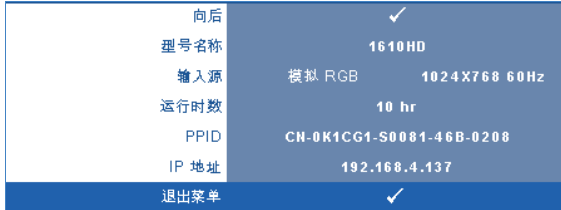

# 其他

在 "其他"菜单中,您可以更改菜单、屏幕、音频、电源、安全和限制字幕 (仅限于 NTSC)等设置。此外,还可以执行测试图案和恢复出厂值。

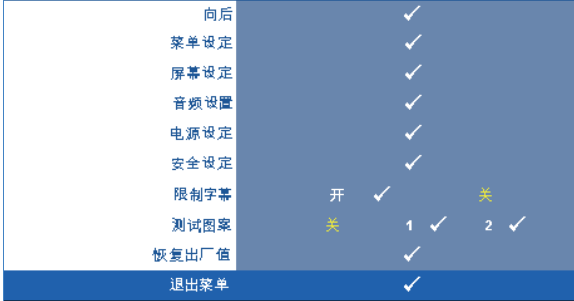

菜单设定 **—** 选择并按控制面板上的 或按遥控器上的确定按钮可激活菜单 设定。菜单设定包括下列选项:

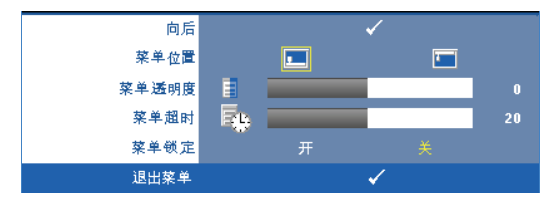

菜单位置 **—** 改变 OSD 菜单在屏幕上的位置。

菜单透明度 **—** 选择 OSD 背景的透明程度。

菜单超时 **—** 调整 OSD 超时的时间。在默认情况下,空闲 20 秒后 OSD 消失。

<span id="page-41-0"></span>菜单锁定 **—** 选择开可启用菜单锁定来隐藏 OSD 菜单。选择关可禁用 菜单锁定。如果您想要禁用菜单锁定功能,并使 OSD 菜单不显示,请 按住控制面板或遥控器上的菜单按钮 15 秒钟,然后禁用此功能。

屏幕设定 **—** 选择并按控制面板上的 或按遥控器上的确定按钮可激活屏幕 设定。屏幕设定菜单包括下列选项:

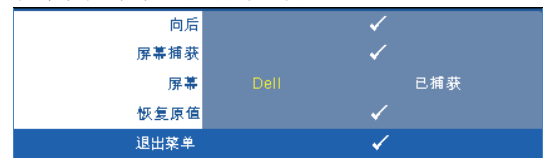

屏幕捕获 **—** 选择并按控制面板上的 或按遥控器上的确定按钮可捕 获屏幕显示,屏幕上显示下面的消息。

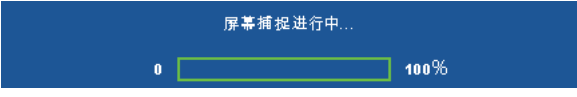

么 注: 如要捕获一个完整图像, 请确保连接到投影仪的输入信号使 用 1024x768 分辨率。

屏幕 **—** 选择 **Dell** 以使用 Dell 徽标作为墙纸。选择已捕获以将捕捉的 图像设为墙纸。

恢复原值 **—** 选择并按控制面板上的 或按遥控器上的确定按钮可删 除捕获的图片,并恢复至默认设置。

音频设置 - 选择并按控制面板上的 或按遥控器上的确定按钮可更改音频 设置。音频设置菜单包括下列选项:

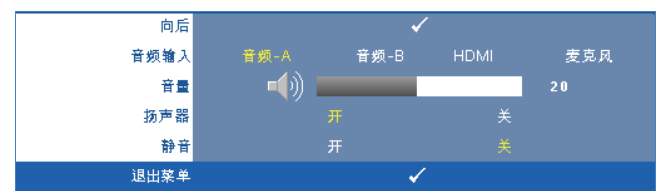

音频输入 **—** 选择音频输入源,选项包括:音频 -A、音频 -B、 HDMI 和麦克风。

音量 — 按下 < 可减小音量, 按下 > 可增大音量。

扬声器 **—** 选择开可启用扬声器。选择关可禁用扬声器。

静音 **—** 使音频输入和音频输出静音。

电源设定 **—** 选择并按控制面板上的 或按遥控器上的确定按钮可激活电源 设定。电源设定菜单包括下列选项:

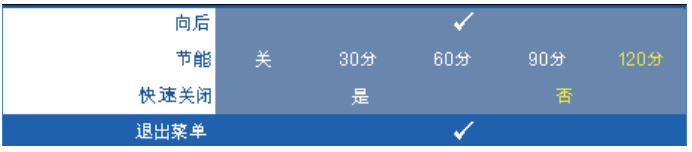

<span id="page-42-0"></span>节能 **—** 选择关可禁用节能模式。在默认情况下,投影仪设成在空闲 120 分钟后进入节能模式。在切换到节能模式之前,屏幕上显示 60 秒 倒计时警告信息。在倒计时期间,可以按任意按钮停止节能模式。

此外,也可以设置不同的进入节能模式的延迟时间。延迟时间是指希 望投影仪在没有信号输入的状态下等待的时间。节能可设成 30、 60、 90 或 120 分钟。

如果在延迟时间内未检测到输入信号,投影仪将关闭灯泡并进入节能 模式。如果在延迟时间内检测到输入信号,则投影仪自动开机。如果 在节能模式下两小时内检测不到输入信号,投影仪将从节能模式切换 到关机模式。如要开启投影仪,请按电源按钮。

快速关闭 **—** 选择是时,只需按一下电源按钮即可关闭投影仪。此功能 加快风扇速度,使投影仪快速关机。在快速关机期间声音略微偏大。

■ 注: 在再次打开投影仪电源之前, 请等待 60 秒, 以便内部温度稳定。 如果您试图立即打开电源,投影仪将需要更长时间才能开机。散热风扇 将全速运行约 30 秒,以使内部温度稳定。

安全设定 **—** 选择并按控制面板上的 或按遥控器上的确定按钮可激活安全 设定。在安全设定菜单中,您可以启用和设置密码保护。

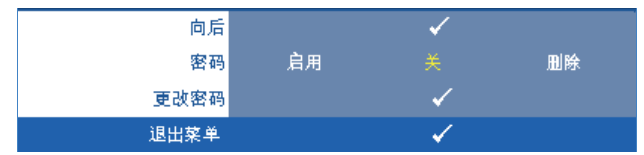

密码 **—** 启用密码保护后,当电源插头已接入电源插座,第一次打开投 影仪电源时,将出现要求输入密码的密码保护屏幕。默认情况下禁用 此功能。您可以选择启用以启用此功能。如果以前设置了密码,先键 入密码,然后选择功能。下次打开投影仪电源时,将激活此密码保护 功能。如果启用此功能,则在打开投影仪后,系统会要求您输入投影 仪的密码:

1 第一次密码输入要求:

a 转到其它菜单, 按控制面板上的□或按遥控器上的确定按钮, 然后选择密码以启用密码设置。

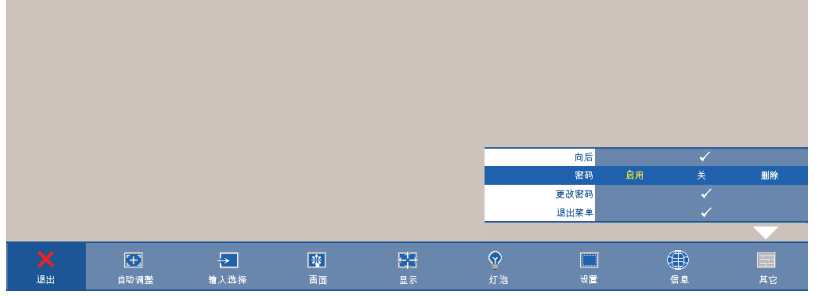

**b** 启用密码功能会弹出字符画面,在该画面中输入一个 4 位数 字,然后按控制面板上的同或按遥控器上的确定按钮。

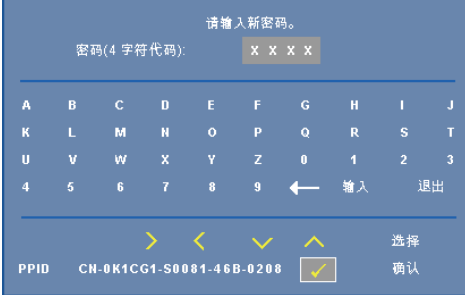

- **c** 为确认密码,请再次输入密码。
- **d** 如果密码验证成功,您便可继续使用投影仪的功能及其实用程 序。
- 2 如果输入的密码不正确,还会有 2 次输入机会。如果三次输入 均不正确,投影仪将自动关闭。

△ 注: 如果您忘记了密码, 请联系 DELL™ 或有资格的服务人员。

- 3 如要禁用密码保护,可以选择关以禁用此功能。
- 4 如要删除密码,可以选择删除。

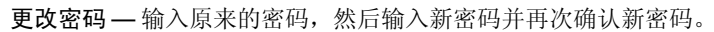

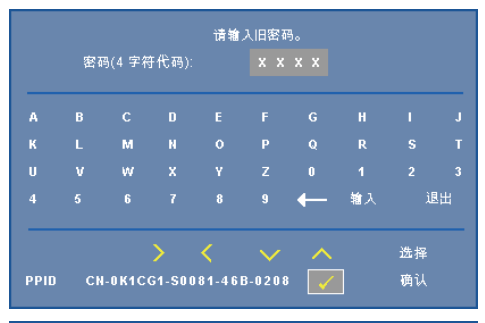

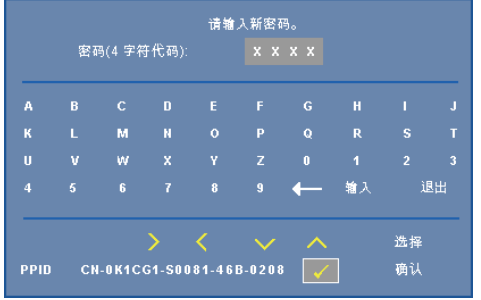

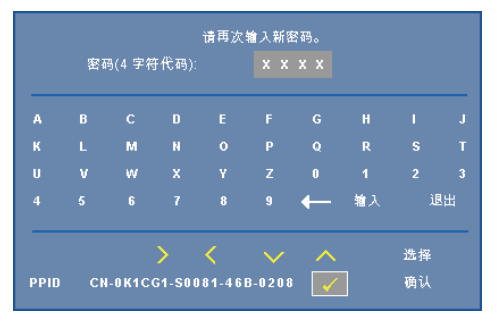

限制字幕 **—** 选择开以启用限制字幕并激活限制字幕菜单。选择合适的限制 字幕选项:CC1、 CC2、 CC3 和 CC4。

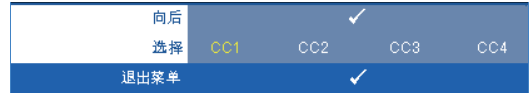

**/ 注**: 限制字幕选项仅适用于 NTSC。

测试图案 **—** 测试图案用于测试聚焦和分辨率。

您可以通过选择关、 **1** 或 **2** 来启用或禁用测试图案。此外,同时按住控制面板 上的 **同 和 > 按钮 2 秒也可以激活测试图案 1**。此外, 同时按住控制面板上的 和 按钮 2 秒也可以激活测试图案 2。

测试图案 1:

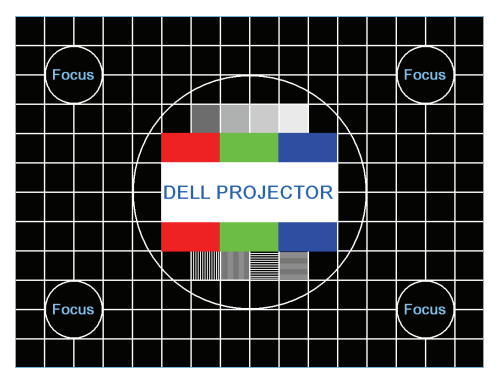

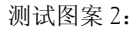

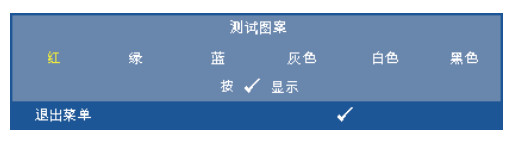

恢复出厂值 **—** 选择并按控制面板上的 或按遥控器上的确定按钮可将所有 设置恢复至其出厂默认值,显示下面的警告消息。

### 重置为厂家默认值

恢复项目包括计算机输入源和视频源设置。

# 从 **Web** 管理来管理投影仪

# 配置网络设置

投影仪连接到网络时,可以配置网络设置 (TCP/IP),从而通过 Web 浏览器来 访问投影仪。当使用网络功能时, IP 地址应唯一。如要配置网络设置,请参 阅第 40 [页的 "网络"。](#page-39-0)

### 访问 **Web** 管理

使用 Internet Explorer 5.0 及以上版本或 Firefox 1.5 及以上版本,输入 IP 地 址。您现在即可访问 Web 管理,从远程位置管理投影仪。

### 管理属性

## 首页

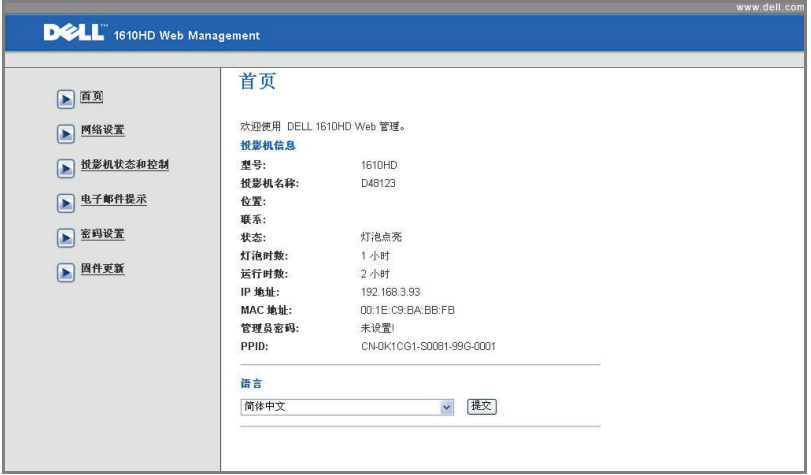

- 在 Web 浏览器中输入投影仪的 IP 地址,从而访问 Web 管理首页。参阅 第 40 [页的 "网络"。](#page-39-0)
- 语言:设置 Web 管理的语言。

### 网络设置

参见第 40 [页的](#page-39-0) OSD 部分。

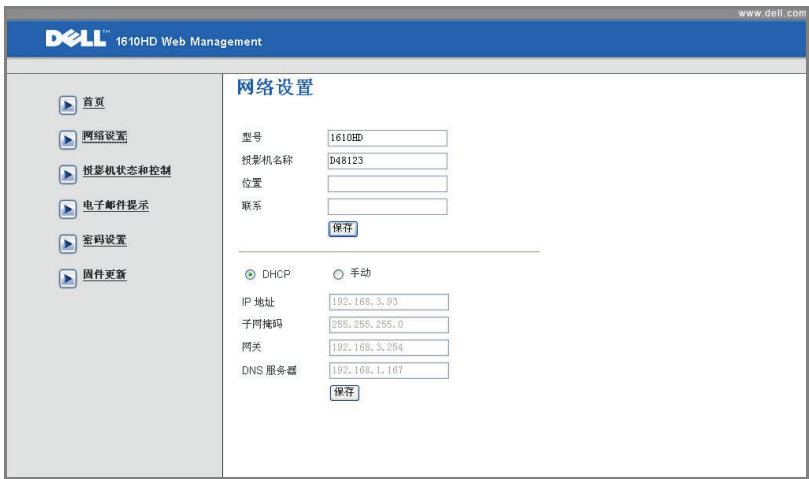

- 设置型号、投影仪名称、位置和联系等信息 (每个字段最多 21 个字符)。 按保存以存储设置。
- 选择 DHCP 以从 DHCP 服务器自动为投影仪分配 IP 地址, 或者选择手动 以手动指定 IP 地址。

投影仪状态和控制页面

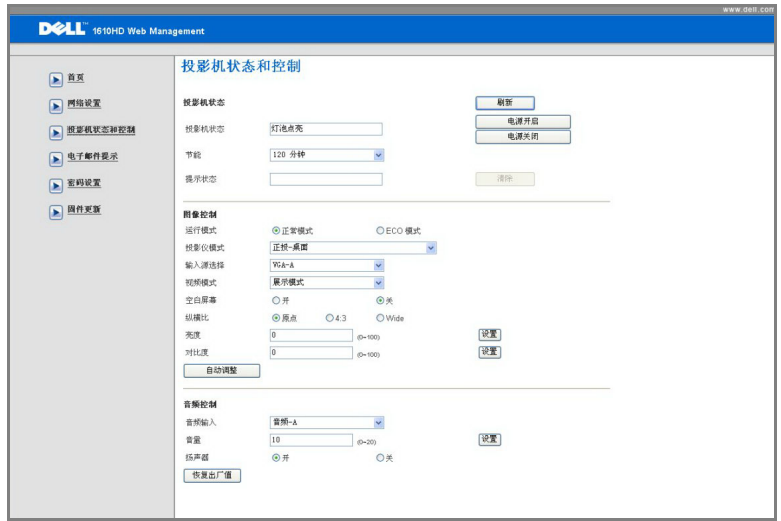

- 投影仪状态: 有 5 种状态: 灯泡点亮、待机、节能、散热和预热。单击刷新 按钮可刷新状态和控制设置。
- 节能:节能可设成关、 30、 60、 90 或 120 分钟。参[见第](#page-42-0) 43 页。
- 提示状态: 有 3 种错误状态: 灯泡警告、接近灯泡使用寿命以及温度警告。 无论激活任一提示时,投影仪都可能进入保护模式。如要退出保护模式, 请单击清除按钮清除提示状态,然后才能打开投影仪电源。
- 投影仪模式: 让您根据投影仪的安装方式选择投影仪模式。有 4 种投影模 式: 正投 - 桌面、正投 - 吊顶、背投 - 桌面和背投 - 吊顶
- 输入源选择: 利用"输入源选择"菜单,您可以选择投影仪输入源。您可 以选择 **VGA-A**、 **VGA-B**、 **S-Video**、复合视频和 **HDMI**。
- 视频模式: 根据投影仪的使用方式选择一种模式来优化显示图像:
	- **展示:**最适合展示幻灯片。
	- 明亮: 最大亮度和对比度。
	- 影片: 适合观看影片和照片。
	- sRGB: 提供更准确的颜色再现效果。
	- 自定:用户首选的设置。
- 空白屏幕: 您可以选择开或关。
- 纵横比: 让您选择宽高比以调整图像的显示。
- 亮度: 选择值以调整图像的亮度。
- 对比度:选择值以调整显示对比度。
- 音频输入: 您可以为输入源选择音频 A、音频 B、 HDMI 和麦克风。
- 音量:您可以选择音频音量的值 (0~20)。
- 扬声器: 您可以选择"开"以启用音频功能, 或者选择"关"以禁用音频 功能。

### 电子邮件提示

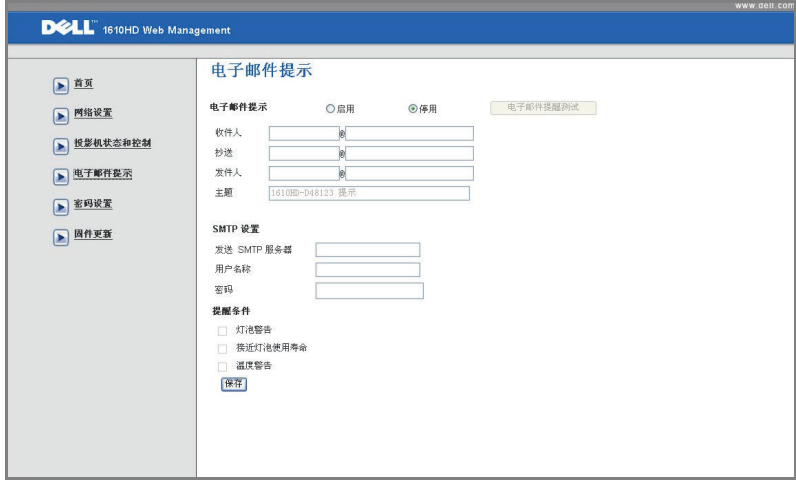

- 电子邮件提示:您可以设置是否 (启用或停用)接收电子邮件通知。
- 收件人 **/** 抄送 **/** 发件人:您可以输入发件人和收件人的电子邮件地址,以便 在发生异常情况或警告时发送 / 接收通知。
- 提醒条件:您可以选择在哪些异常情况或警告情形下发送电子邮件通知。当 任一提示情形发生时,将向收件人发送一封电子邮件。
- 发送 **SMTP** 服务器、用户名称和密码应由您的网络管理员或 MIS 提供。

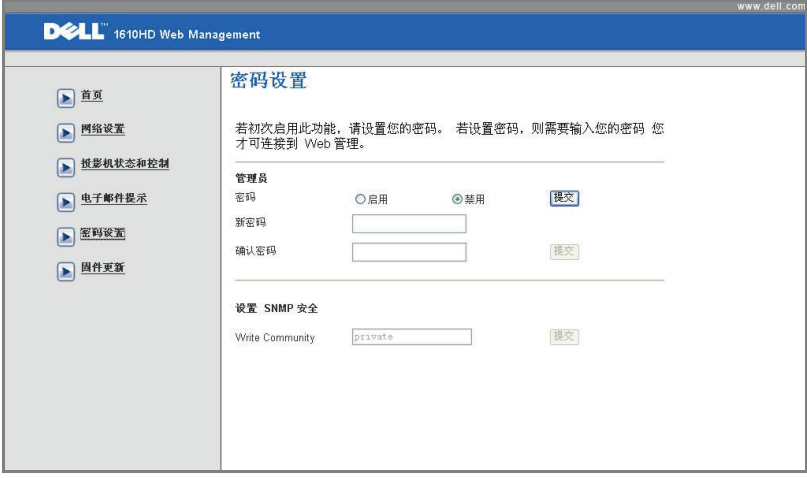

使用密码设置来设置管理员在访问 **Web** 管理时所需的密码。第一次启用密码 时,先设置密码,然后启用。启用密码功能后,访问 **Web** 管理时需输入管理 员密码。

- 新密码: 输入新密码
- 确认密码:再次输入密码,然后提交
- Write Community ( 写入群体 ): 设置 SNMP 安全。输入密码, 然后提交。

么 注: 如果忘记了管理员密码, 请与 Dell 联系。

# 登录页面

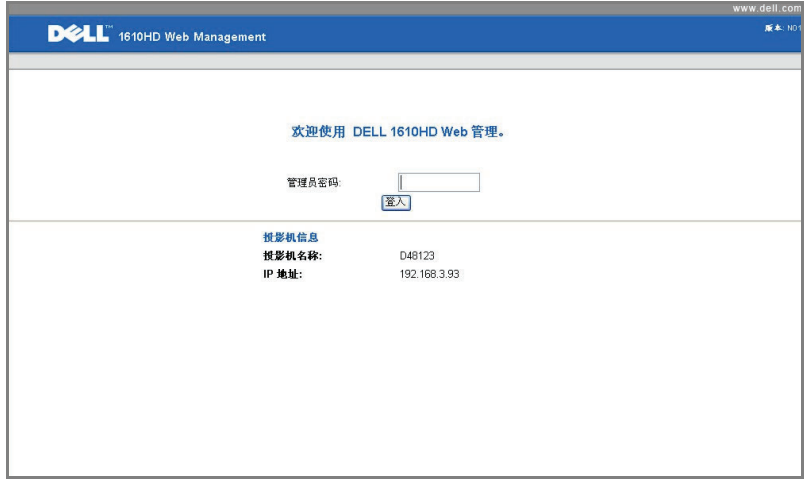

• 管理员密码: 输入管理员密码, 然后单击"登入"。

# 固件更新

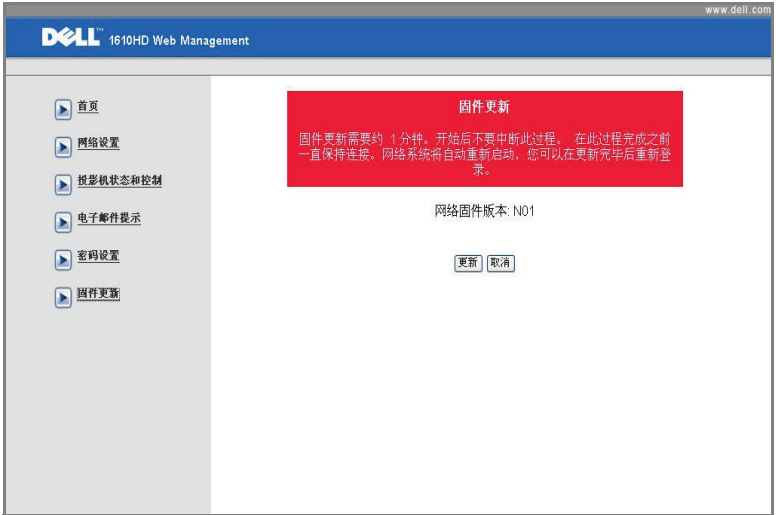

使用 "固件更新"页面更新投影仪固件。按更新以开始更新。

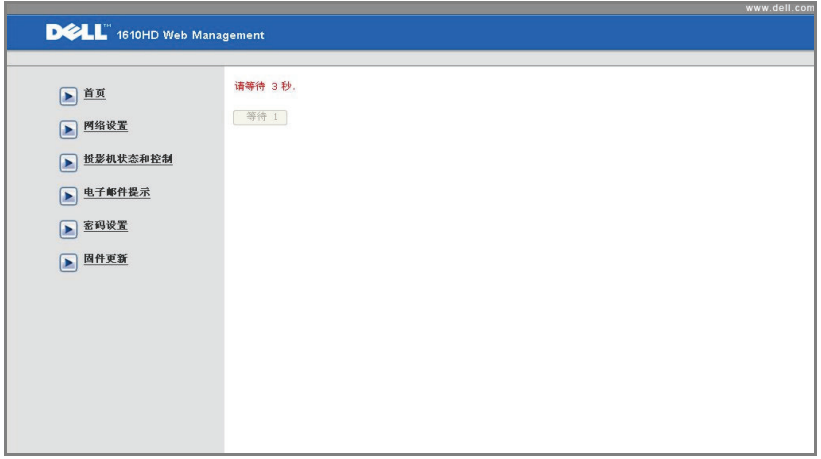

• 请等待计数器变为 0。

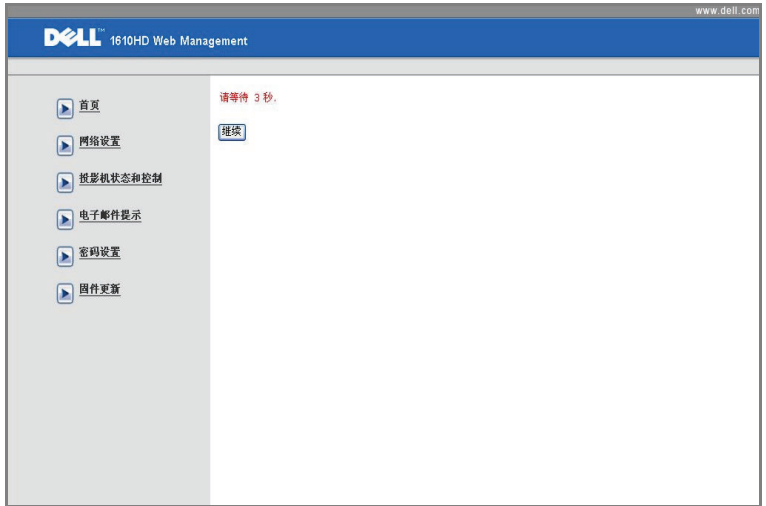

• 等待 3 秒, 将自动进入下一个步骤。

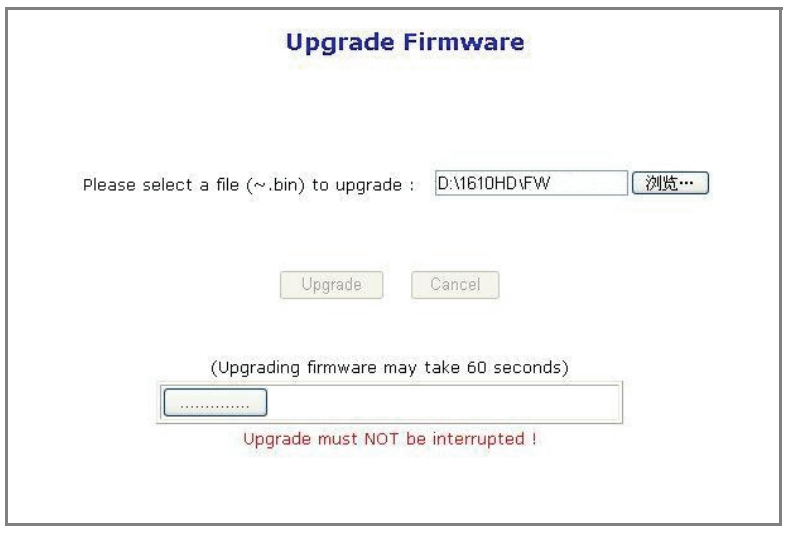

· 选择要升级的文件,然后单击升级按钮。在升级过程中,取消按钮被禁用。

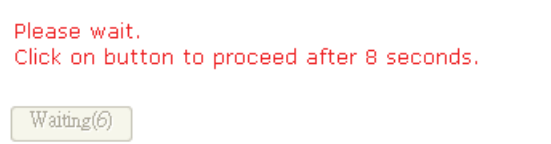

• 请等待计数器变为 0。

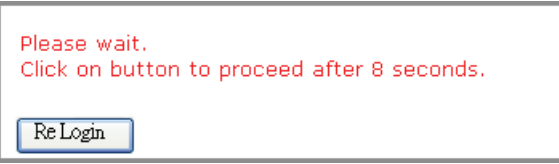

• 升级完毕时,请单击重新登入按钮返回 Web 管理首页。

### $技巧:  $\qquad \qquad$$

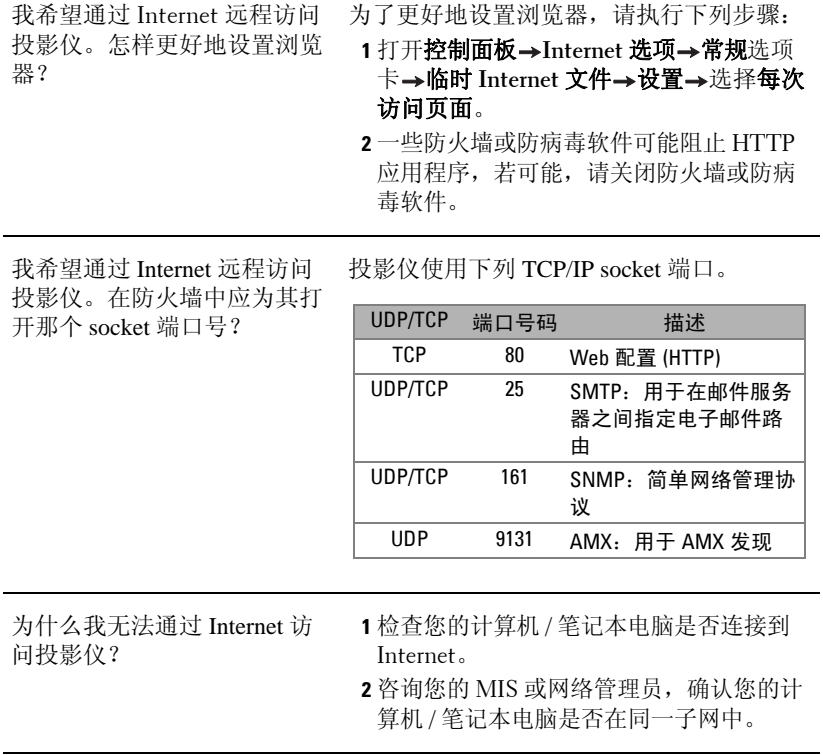

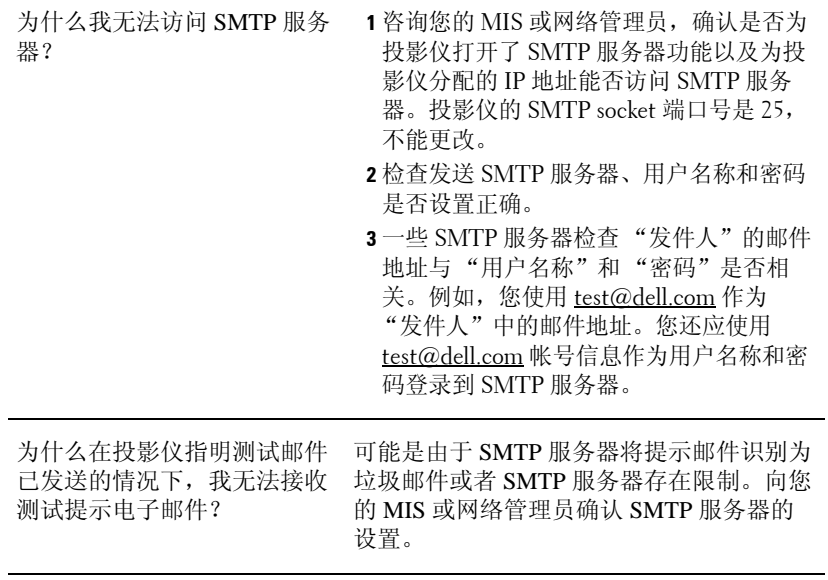

# **4**

# 投影仪故障排除

如果投影仪出现故障,请参阅以下故障排除提示。如果问题仍然存在,请与 Dell™ 联系。参见第 [72](#page-71-0) 页的 "与 Dell™ 联系"。

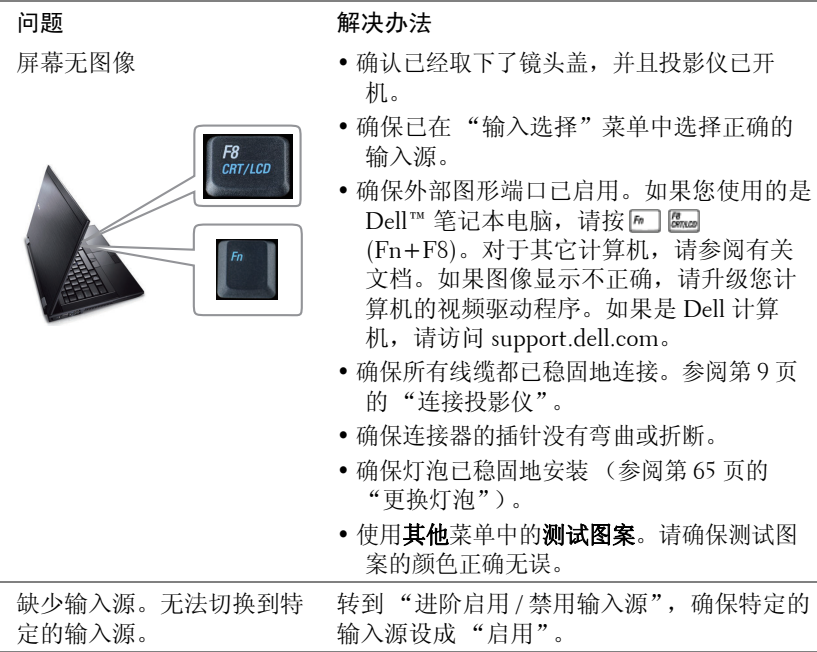

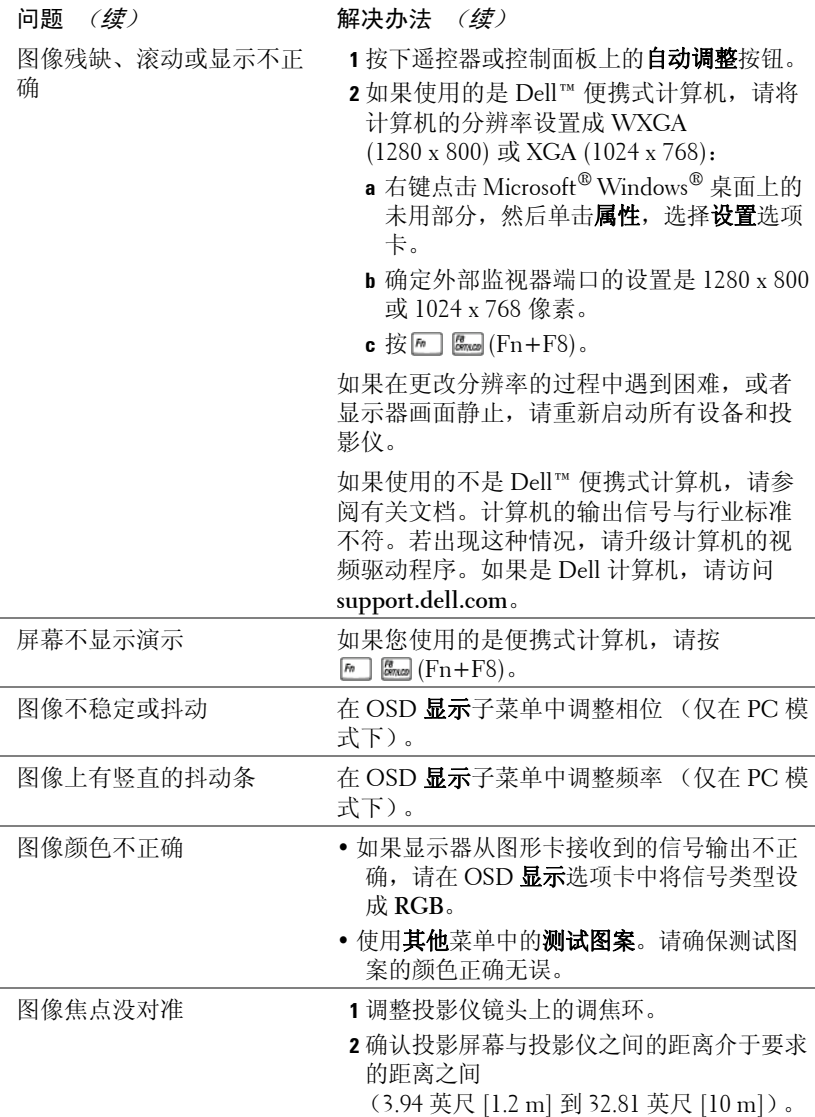

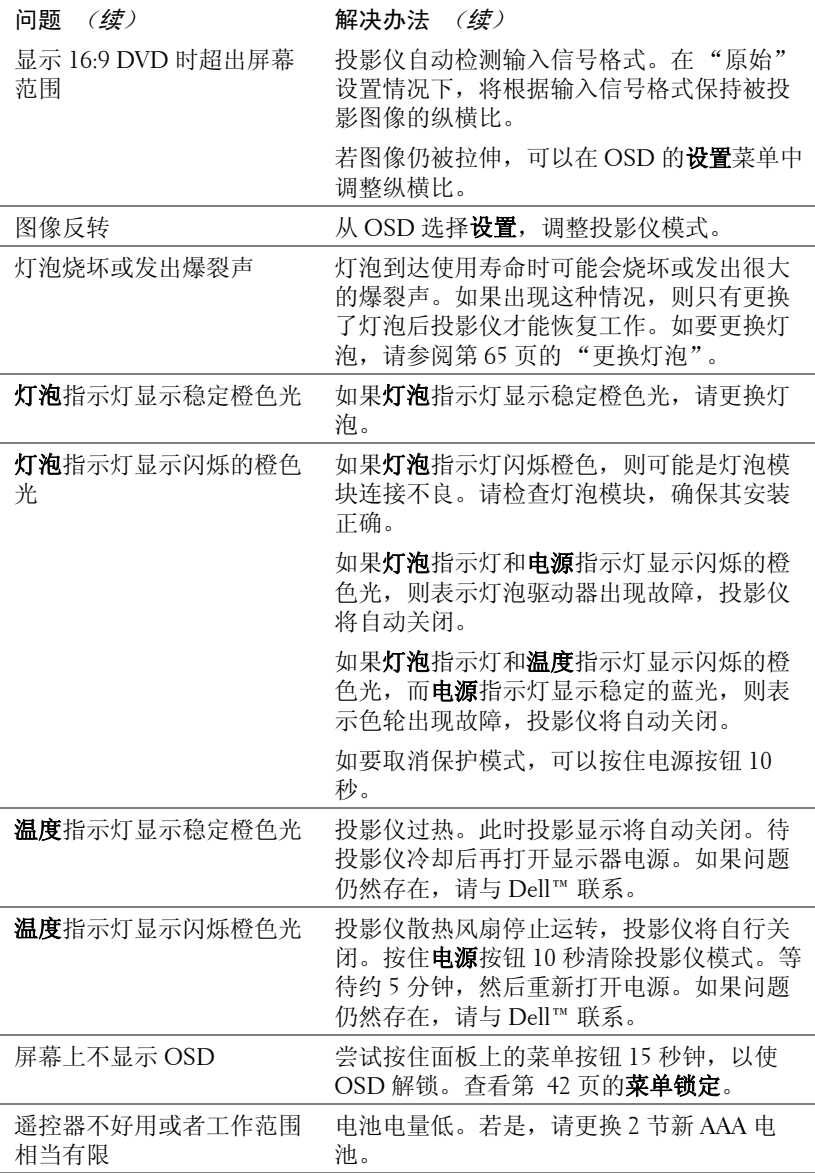

# 指导信号

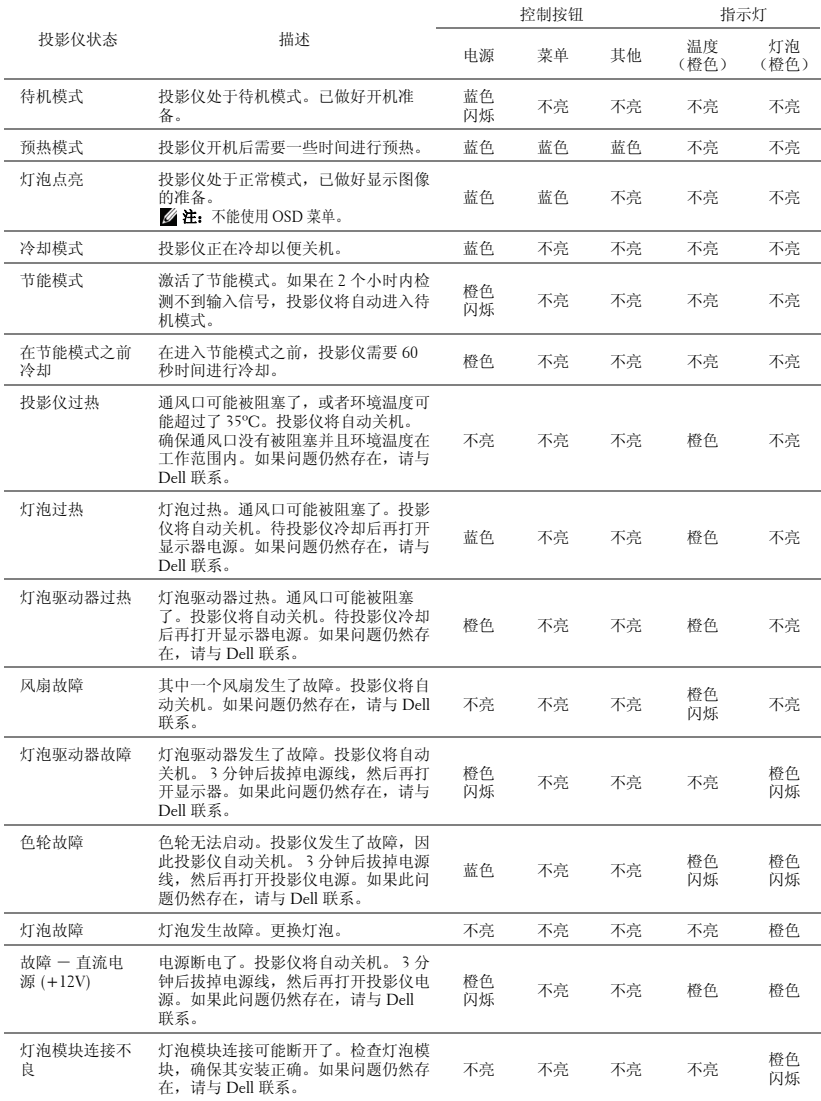

# <span id="page-64-0"></span>更换灯泡

11、警告:在执行此部分中的任何过程之前,请阅[读第](#page-6-0) 7 页上介绍的"安全 注意事项"。

当屏幕上出现信息 "灯泡接近其正常运行的有效使用寿命。建议更换 **! www.dell.com/lamps**"时,应更换灯泡。如果更换灯泡后问题仍然存在,请 与 Dell™ 联系。有关的详细信息,请参阅第 72 [页的](#page-71-0) "与 Dell™ 联系"。

警告:使用原装灯泡以确保投影仪以最佳状态安全地运行。

警告:灯泡在使用过程中会变得极为炽热。灯泡使用后至少需要冷却 **30** 分钟,此前请不要试图更换投影仪灯泡。

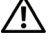

/1\ 警告:任何时候都不要触摸灯泡或灯泡玻璃。投影仪灯泡是易碎品,触 摸时可能碎裂。破碎的玻璃片非常锋利,可能导致伤害。

/1\ 警告:若灯泡碎裂,请从投影仪中将碎片全部取走,并根据州、当地或 联邦法律的规定处理或回收这些碎片。有关的详细信息,请访问 **www.dell.com/hg**。

- **1** 关闭投影仪并拔下电源线。
- **2** 让投影仪冷却至少 30 分钟。
- **3** 松开用于固定灯泡盖板的两颗螺丝,然 后取下此盖板。
- **4** 松开用于固定灯泡的两颗螺丝。
- **5** 握住金属把手,将灯泡拉出。
- **注: Dell™ 可能会要求将保修期内更** 换下来的灯泡返还给 Dell™ 。否则, 请联系当地的废品处理机构,查询最 近的废品处理站地址。
- **6** 更换新的灯泡。
- **7** 拧紧用于固定灯泡的两颗螺丝。
- **8** 重新装上灯泡盖板,拧紧两颗螺丝。
- **9** 在 OSD 的灯泡选项卡中选择灯泡重置, 然后选择 "是"以使灯泡使用时间清零 (参阅第 38 [页的](#page-37-0) "灯泡"菜单)。更换 了新灯泡模块后,投影仪自动检测和重 置灯泡小时。

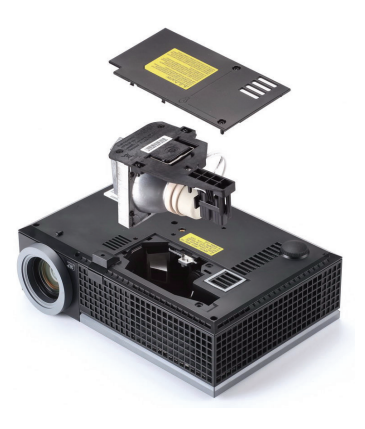

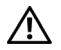

△ 警告:灯泡废弃 (仅适用于美国)

本产品使用的灯泡中含有汞,必须依照当地、州或联邦法律的规定进 行回收或处理。有关详情,请访问 **WWW.DELL.COM/HG** 或者与电子工业 联盟联系,其网址是 **WWW.EIAE.ORG**。具体的灯泡废弃相关信息,请访 问 **WWW.LAMPRECYCLE.ORG**。

# **5**

# 规格

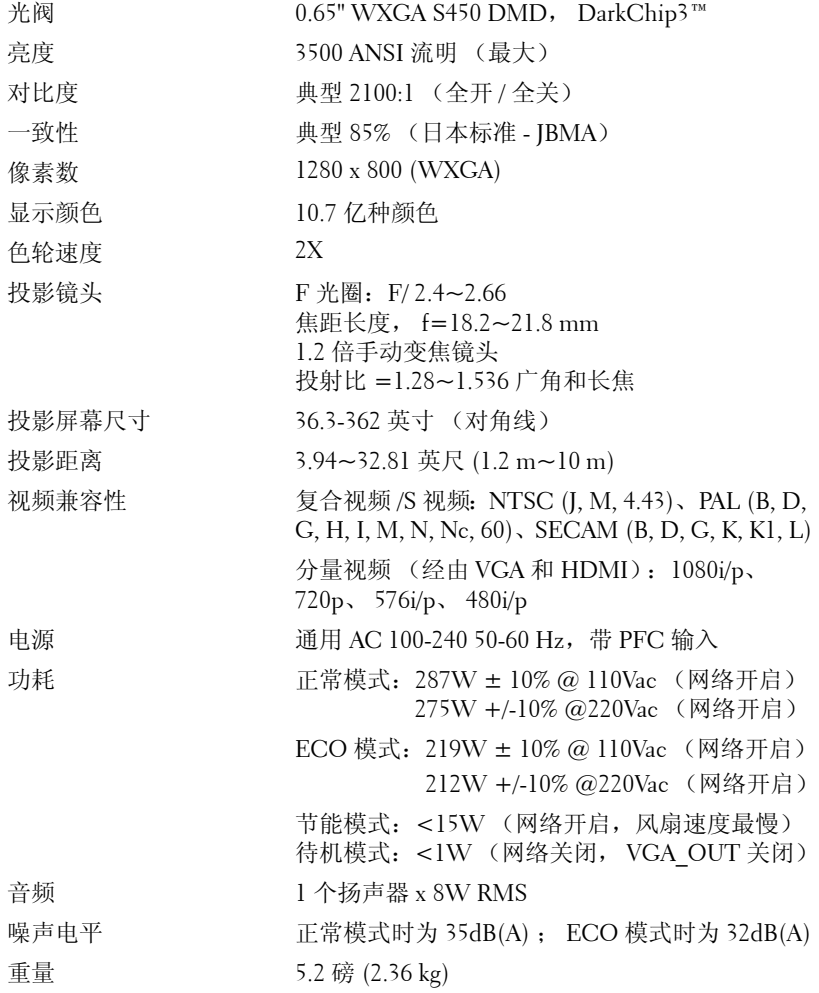

尺寸 (W x H x D) 11.68 x 3.46 x 7.96 +/- 0.04 英寸 (296.5 x 87.9 x 202  $+/- 1$  mm $)$ 

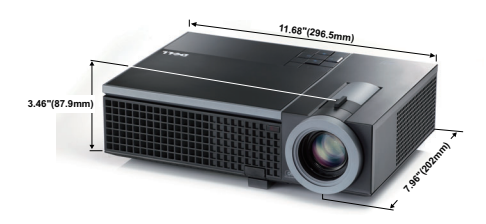

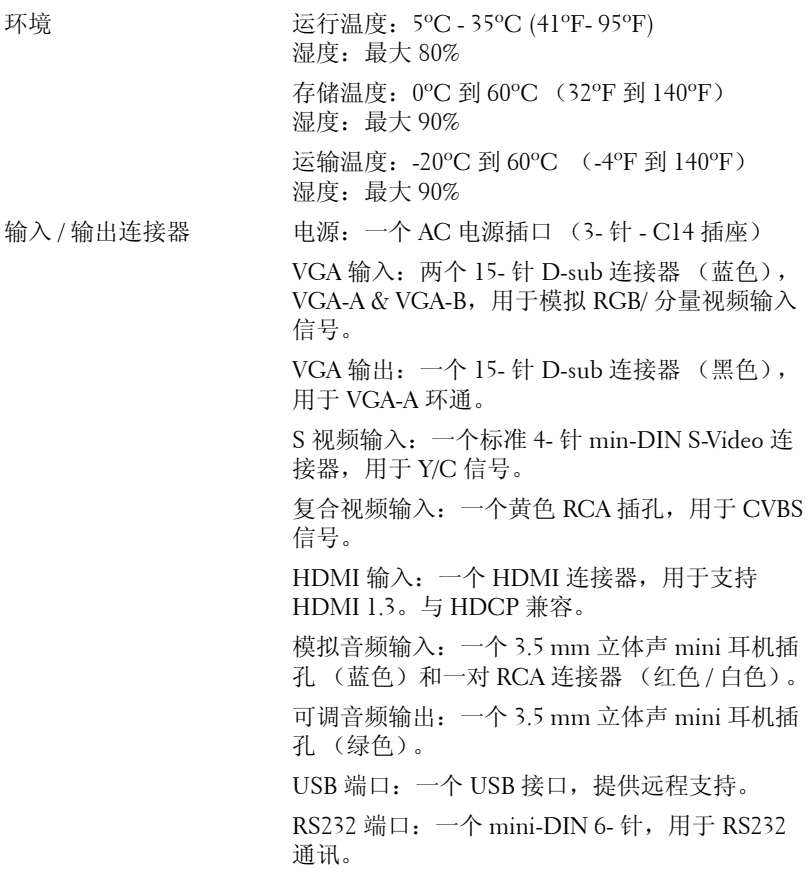

RJ45 端口:一个 RJ45 连接器,用于通过网络控 制投影仪。

麦克风:一个 3.5 mm 立体声 mini 耳机插孔 (粉 红色)。

灯泡 Philips 225 W 用户可更换的灯泡 (在 ECO 模式 下最多 4000 小时)

△ 注: 任何投影仪的灯泡使用寿命额定值都只是亮度降低的测量值, 并非 是灯泡出现故障而停止光输出的时间。灯泡使用寿命的定义为:对于超 过灯泡抽样群体 50% 的灯泡,使指定灯泡的亮度降低额定流明值 50% 而 花费的时间。无论在任何情况下,不保证能达到灯泡使用寿命额定值。 投影仪灯泡的实际工作寿命因工作条件和使用方式的不同而存在差异。 在不良条件 (包括多尘环境、高温环境、每天使用多个小时和突然断 电)下使用投影仪可能导致灯泡工作寿命缩短或者灯泡发生故障。

### **RS232** 插针分配

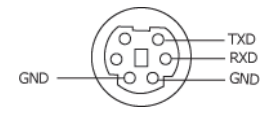

### **RS232** 协议

• 通讯设置

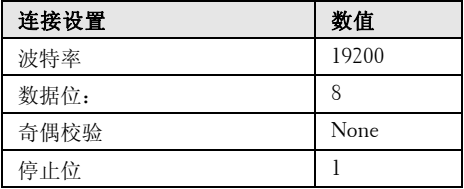

### • 命令类型

弹出 OSD 菜单并调整设置。

- 控制命令语法 (从 **PC** 到投影仪) [H][AC][SoP][CRC][ID][SoM][COMMAND]
- 示例: 开机命令 (首先发送低字节) --> 0xBE, 0xEF, 0x10, 0x05, 0x00, 0xC6, 0xFF, 0x11, 0x11, 0x01, 0x00, 0x01

### • 控制命令列表

如要查看最新的 RS232 代码,请访问 Dell 支持网站: support.dell.com.

## 兼容模式 (模拟 / 数字)

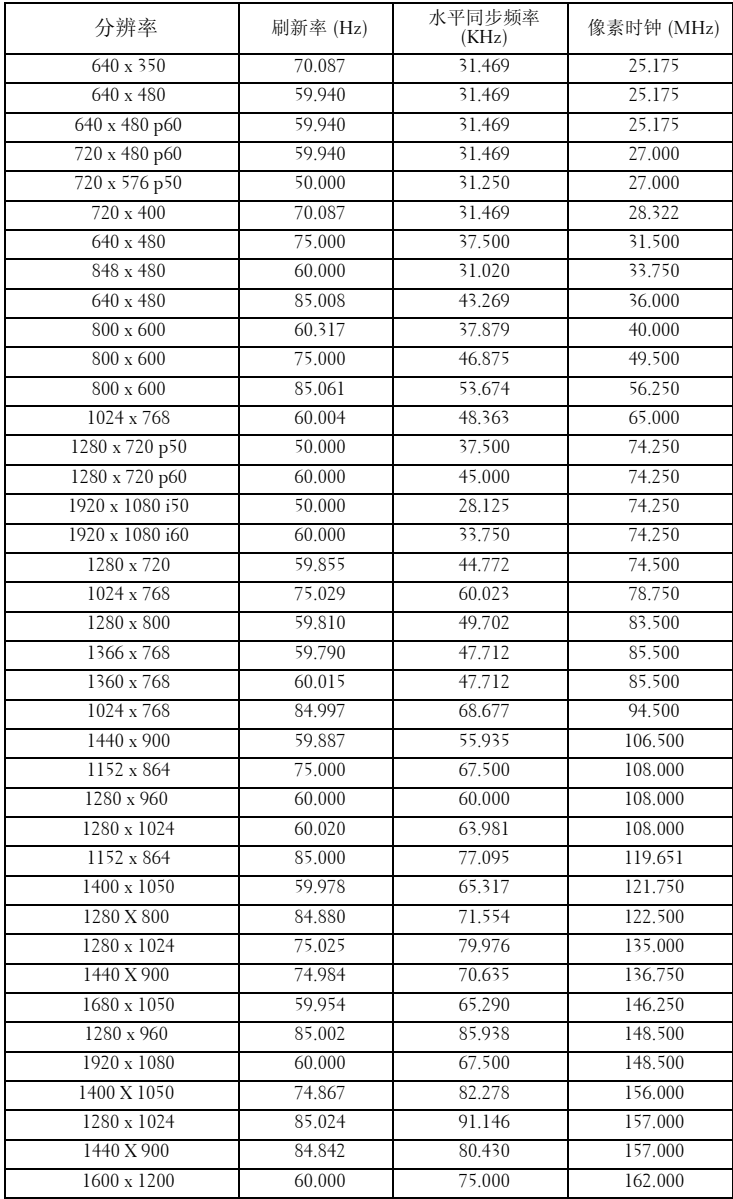

# <span id="page-71-0"></span>与 **Dell** 联系

在美国的客户,请拨打电话 800-WWW-DELL (800-999-3355)。

■ 注: 若您没有可用的 Internet 连接, 可以在购物发票、装箱单、帐单或 Dell 产品宣传页上找到联系信息。

Dell™ 提供多种在线和电话支持和服务。具体情况依国家 (地区) 和 产品不同而异,一些服务在您所在区域可能不提供。联系 Dell 销售、 技术支持或客户服务:

- 1 访问 **support.dell.com**。
- 2 在页面底部的选择国家 **/** 地区下拉菜单中选择您所在的国家或地 区。
- 3 单击页面左侧的联系我们。
- 4 根据您的需要,选择相应的服务或支持链接。
- 5 选择便于与 Dell 联系的方法。
## 附录:术语表

ANSI 流明 **—** 一种亮度测量标准。计算时,将一平方米图像分成九个相同的 矩形,测量每个矩形中心的勒克司 (或亮度)读数,然后对这九个点求平均 值。

纵横比 **—** 最常见的纵横比是 4:3。早期的电视机和计算机视频格式都采用 4:3 的纵横比,即图像宽度是图像高度的 4/3 倍。

亮度-显示器、投影显示器或投影设备发射的光的量。投影仪的亮度用 ANSI 流明表示。

色温- 白光的色彩外观。色温低表示暖光 (偏黄 / 红),色温高表示冷光 (偏蓝)。色温的标准单位是开尔文 (K)。

分量视频-高质量视频传输格式, 由亮度信号和两个分离的色度信号组成, 对 于模拟分量定义为 Y'Pb'Pr',对于数字分量则定义为 Y'Cb'Cr'。 DVD 播放机可 以提供分量视频。

复合视频 - 一种视频信号, 它将 luma (亮度)、 chroma (色彩)、 burst (彩色基准)和 sync (水平和垂直同步信号)组成一个信号波形并在单对导 线上传输。有三种格式,分别是 NTSC、 PAL 和 SECAM。

压缩分辨率- 如果输入图像的分辨率高于投影仪本身的分辨率,投影图像将 进行调整以适合投影仪本身的分辨率。在数字设备中进行压缩意味着一些图像 内容会丢失。

对比度- 图像中亮值与暗值的范围, 或其最大值与最小值之间的比率。投影 业使用两种方法测量对比度:

- 1 *全开 / 全关* 测量全白 (全开)图像的光输出和全黑 (全关)图像的光输出 之间的比率。
- **2** *ANSI* -测量由 16 个黑白交替的矩形组成的图案。白色矩形的光输出平均值 与黑色矩形的光输出平均值的比值即为 *ANSI* 对比度。

对于同样的投影仪,全开 */* 全关对比度的数值总是大于 *ANSI* 对比度的数值。

dB- 分贝 - 通常用来表示两个声音信号或者电信号之间的相对功率或者强度差 异的单位,等于这两个信号水平之比的常用对数的 10 倍。

对角线屏幕-测量屏幕或投影图像大小的方法。测量从一个角至其对角的长 度。一个 9 英尺高、 12 英尺宽的屏幕的对角线长度为 15 英尺。本文件假定对 角线尺寸是针对上述传统的 4:3 计算机图像而言的。

DHCP- 动态主机配置协议 - 一种网络协议, 它允许服务器自动为设备分配 TCP/IP 地址。

DLP<sup>®</sup> - Digital Light Processing™ 一德州仪器公司采用可操纵的小反射镜开发 的反射式显示技术。透过颜色滤镜的光被传送至 DLP 反射镜,这些反射镜将 RGB 颜色排列成图像投射到屏幕上, 也称为 DMD。

DMD - Digital Micro-Mirror Device (数字微镜装置) - 每个 DMD 都由数千 个安装在隐藏式轭上的倾斜的微细铝合金反射镜组成。

 $DNS -$ 域名系统 - 一种 Internet 服务, 用于将域名翻译成 IP 地址。

焦距一 透镜表面至其焦点的距离。

频率-电信号每秒周期重复率。单位为赫兹 (Hz)。

HDCP- 高带宽数字内容保护 - 由 Intel™ 公司开发的一项规范, 用于保护使用 数字接口 (如 DVI 或 HDMI) 的数字娱乐内容。

HDMI - High-Definition Multimedia Interface (高清多媒体接口) - HDMI 在 一个连接器上同时传输无压缩的高清视频和数字音频及设备控制数据。

Hz (赫兹) - 新率的单位。

梯形失真修正- 用来修正因投射或屏幕角度不当引起的图像失真 (通常呈上 宽下窄的梯形)的装置。

最大距离- 在完全黑暗的房间中,投影仪与屏幕之间能够达到的最大距离, 超出该距离,投影仪便无法将图像投射到屏幕上或者投射的图像不可用 (不 够亮)。

最大图像大小一投影仪在黑暗房间中能够投射的最大图像。这通常会受光学构 件的焦距范围的限制。

最小距离-投影仪能够将图像聚焦到屏幕上的最近距离。

NTSC- 美国国家电视系统委员会。北美的视频和广播标准, 视频格式为 525 线,每秒 30 帧。

PAL- 逐行倒相。欧洲的视频和广播标准,视频格式为 625 线,每秒 25 帧。

图像反转一水平翻转图像的功能。在普通的正投环境中使用时,文字、图片等 朝后。图像反转用于背投。

RGB 一红、绿、蓝一通常用来描述需要单独的信号来表示这三种颜色中的每 一种颜色的监视器。

#### 74 | 术语表

S 视频-一种视频传输标准, 使用 4 针 mini-DIN 连接器在称为亮度 (Y) 和 色度 (C)的两根信号线上传送视频信息。 S 视频也称为 Y/C。

SECAM - 用于视频和广播的法国及国际广播标准, 与 PAL 相似, 但采用不 同的色彩信息发送方法。

SVGA- 超级视频图形阵列 - 800 x 600 像素。

SXGA- 超级扩展图形阵列, -1280 x 1024 像素。

UXGA- 极速扩展图形阵列 -1600 x 1200 像素。

VGA- 视频图形阵列 -640 x 480 像素。

XGA- 扩展视频图形阵列 - 1024 x 768 像素。

WXGA — 宽屏扩展图形阵列 — 1280 x 800 像素。

变焦镜头 - 焦距可变的镜头, 允许操作者拉近、拉远视野以放大、缩小图像。

变焦比 - 镜头从一定距离能投射的最小图像与最大图像的比值。例如, 1.4:1 的变焦比意味着未经缩放的 10 英尺图像完全放大后将变成 14 英尺。

# 索引

#### **A**

安全设置 [44](#page-43-0)

#### **B**

捕捉屏幕 [42](#page-41-0)

#### **C**

菜单超时 [42](#page-41-1) 菜单设置 [42](#page-41-2) 菜单透明度 [42](#page-41-3) 菜单位置 [42](#page-41-4) 测试图案 [47](#page-46-0)

### **D**

Dell 联系 [72](#page-71-0) 打开 / 关闭投影机电源 打开投影机电源 [19](#page-18-0) 关闭投影机电源 [19](#page-18-1) 电话号码 [72](#page-71-1) 电源设置 [43](#page-42-0) 调整投影机焦距 [21](#page-20-0) 变焦调整片 [21](#page-20-1) 调焦环 [21](#page-20-2) 调整投影图像 [20](#page-19-0) 调整投影机高度 [20](#page-19-1)

降低投影机 升降支架按钮 [20](#page-19-2) 升降支架底脚 [20](#page-19-3) 仰角校正齿轮 [20](#page-19-4)

### **G**

更换灯泡 [65](#page-64-0) 故障排除 [61](#page-60-0) 与 Dell 联系 [61](#page-60-1) 规格 尺寸 [68](#page-67-0) 灯泡 [69](#page-68-0) 电源 [67](#page-66-0) 对比度 [67](#page-66-1) 功耗 [67](#page-66-2) 光阀 [67](#page-66-3) 环境 [68](#page-67-1) 亮度 [67](#page-66-4) RS232 协议 [70](#page-69-0) 色轮速度 [67](#page-66-5) 视频兼容性 [67](#page-66-6) 输入 / 输出连接器 [68](#page-67-2) 投影镜头 [67](#page-66-7) 投影距离 [67](#page-66-8) 投影屏幕尺寸 [67](#page-66-9) 显示颜色 [67](#page-66-10) 像素数 [67](#page-66-11) 一致性 [67](#page-66-12) 音频 [67](#page-66-13) 噪声电平 [67](#page-66-14)

76 | 索引

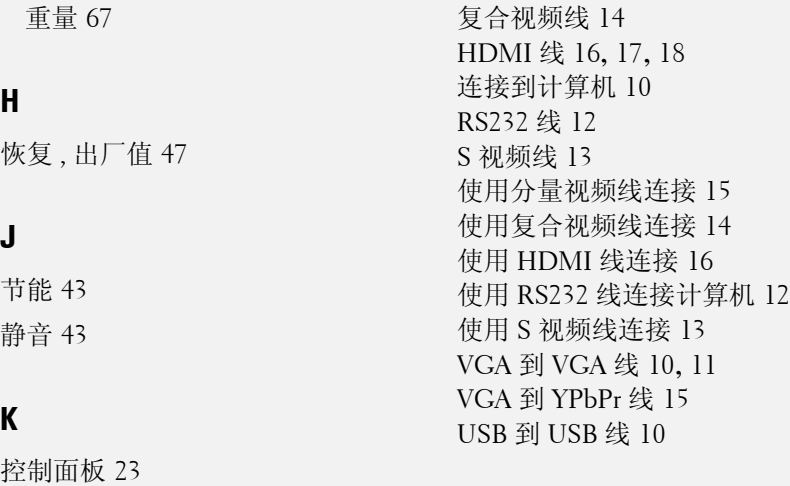

#### **M**

密码 [44](#page-43-2)

#### **P**

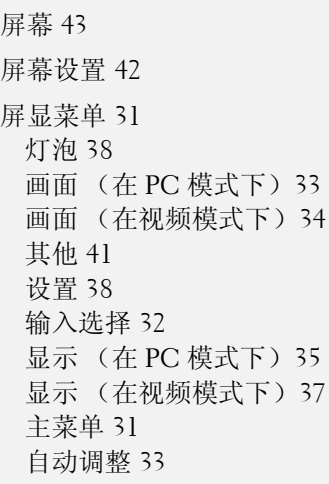

## **L**

快速关闭 [44](#page-43-1)

连接端口 安全锁槽 [9](#page-8-0) 电源线连接器 [9](#page-8-1) HDMI 连接器 [9](#page-8-2) 麦克风插孔 [9](#page-8-3) RS232 连接器 [9](#page-8-4) S 视频连接器 [9](#page-8-5) VGA-A 输出 (显示器环通)[9](#page-8-6) VGA-A 输入 (D-sub) 连接器 [9](#page-8-7) VGA-B 输入 (D-sub) 连接器 [9](#page-8-8) USB 远程连接器 [9](#page-8-9) 音频 B 右声道输入连接器 [9](#page-8-10) 音频 B 左声道输入连接器 [9](#page-8-11) 音频输入连接器 [9](#page-8-12) 连接投影机 电源线 [10](#page-9-0), [11](#page-10-0), [12](#page-11-0), [13](#page-12-0), [14](#page-13-0), [15](#page-14-0),

[16](#page-15-0), [17](#page-16-0), [18](#page-17-0)

## **R**

RJ45 连接器 [9](#page-8-13)

### **X**

限制字幕 [46](#page-45-0)

### **Y**

扬声器 [43](#page-42-4) 遥控器 [26](#page-25-0) 红外线接收器 [24](#page-23-0) 音量 [43](#page-42-5) 音频设置 [43](#page-42-6) 音频输出连接器 [9](#page-8-14) 音频输入 [43](#page-42-7) 与 Dell 联系 [6](#page-5-0), [63](#page-62-0), [65](#page-64-1)

## **Z**

支持 与 Dell 联系 [72](#page-71-0) 重置 [43](#page-42-8) 主机 [7](#page-6-0) 变焦调整片 [7](#page-6-1) 调焦环 [7](#page-6-2) 红外线接收器 [7](#page-6-3) 镜头 [7](#page-6-4) 控制面板 [7](#page-6-5) 升降支架按钮 [7](#page-6-6)